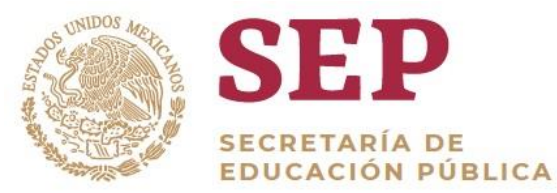

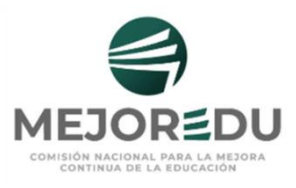

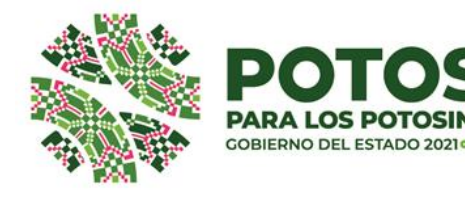

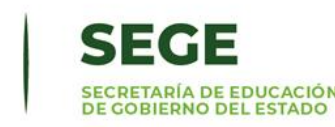

# **Evaluación Diagnóstica Ciclo escolar 2023-2024**

Capacitación para el uso del **Sistema de Captura y Calificación Digital**  (SCyCD)

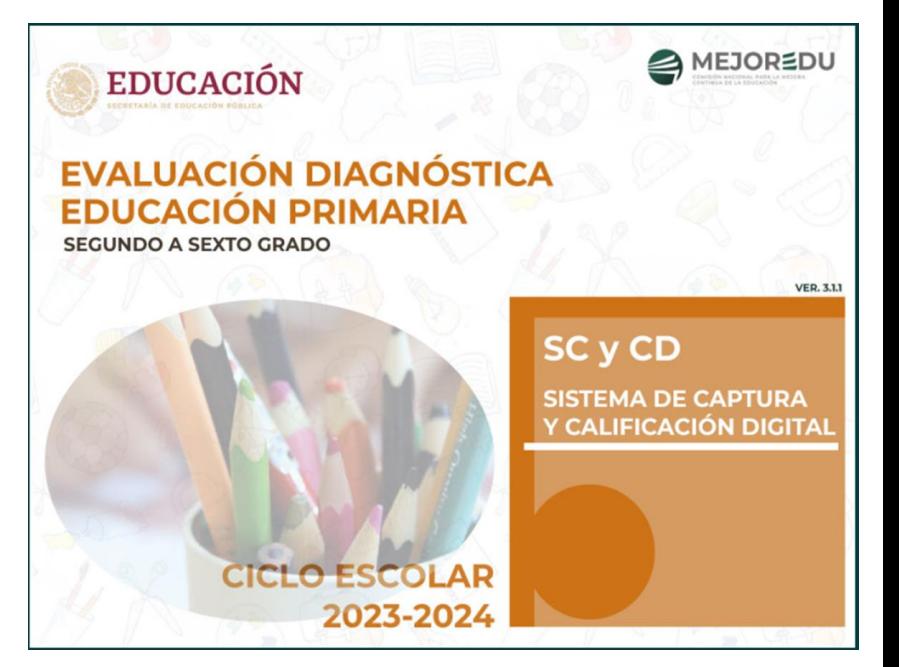

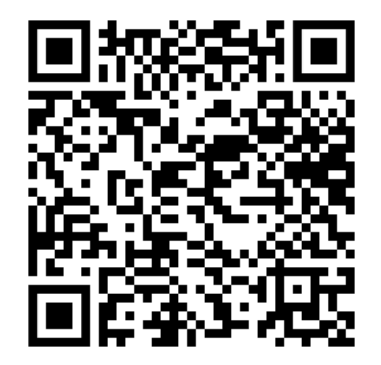

Registro de asistencia a la capacitación

# Registro de asistencia a la capacitación.

https://acortar.link/v9iivt

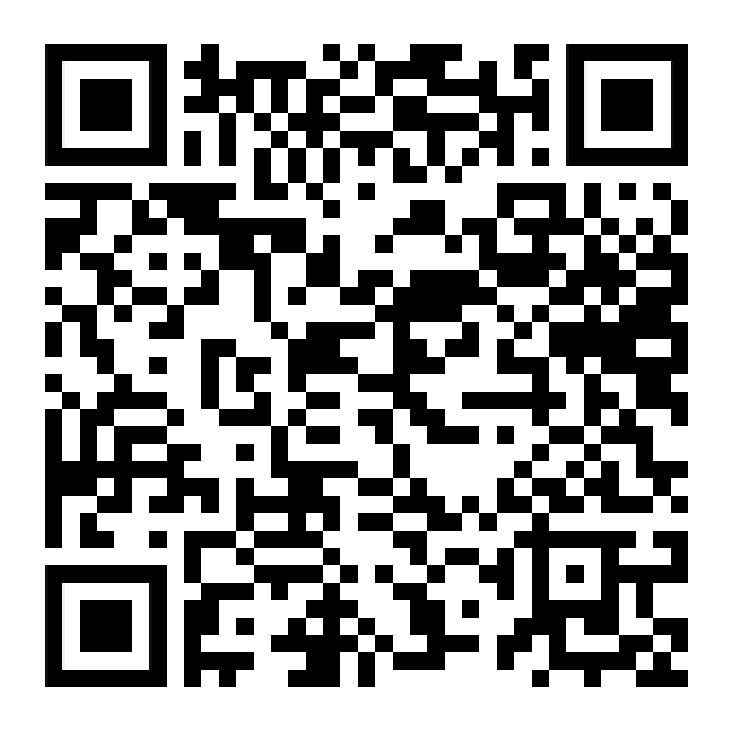

## **Agenda**

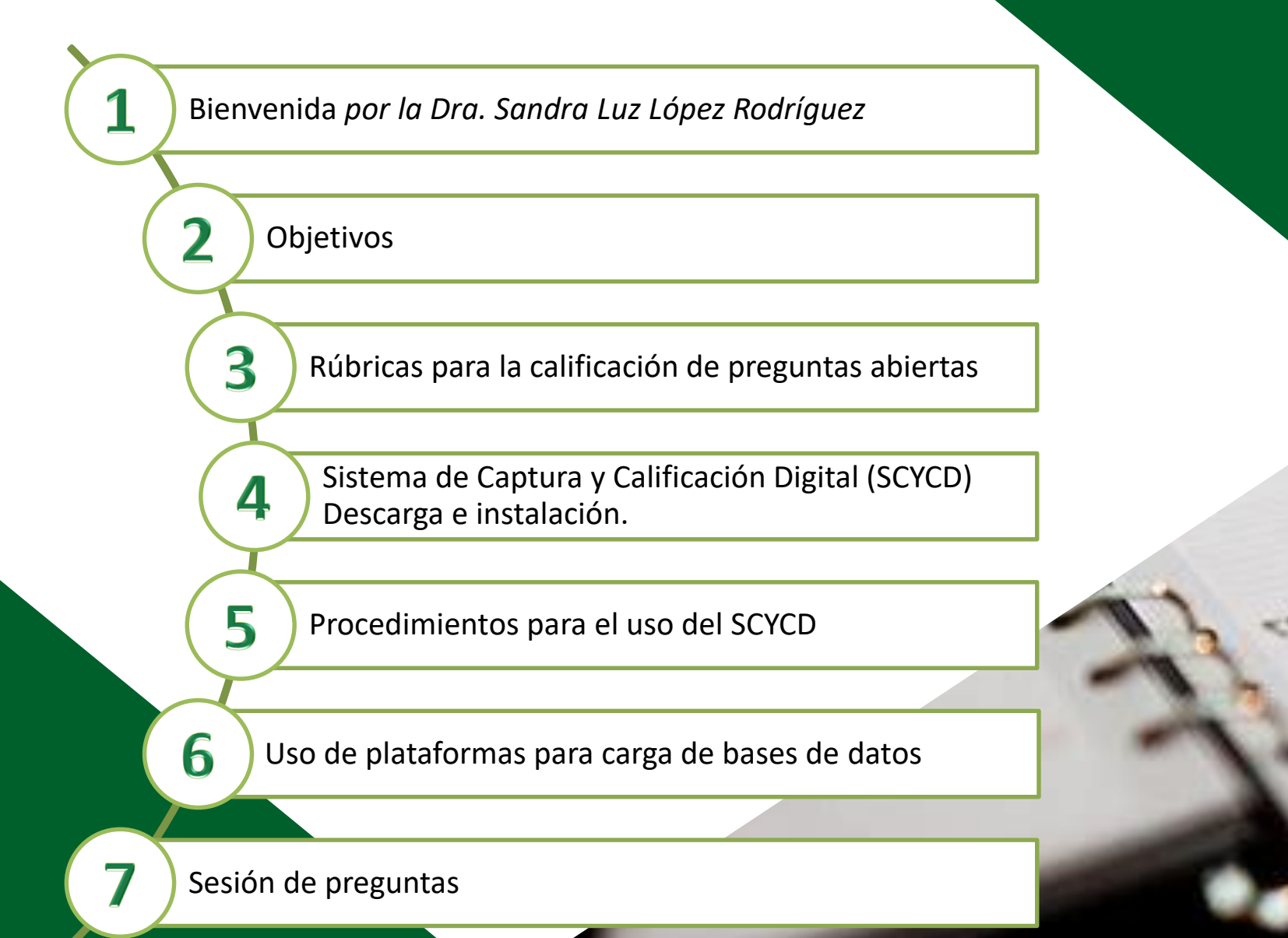

## 1. Bienvenida

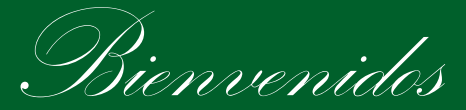

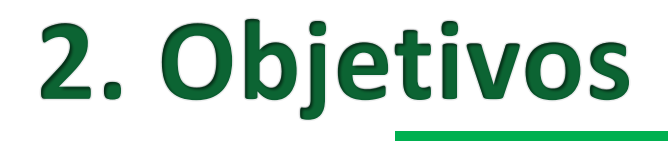

#### **General**

• Capacitar a la o el director y a las y los maestros, en primaria y secundaria, acerca del uso del Sistema de Captura y Calificación Digital (SCyCD) para obtener los reportes de resultados por alumno, grupo y escuela.

### **Específicos**

- Instruir a directivos, docentes y personal técnico de los centros escolares acerca de la instalación y el uso del SCyCD.
- Proporcionar soluciones a los errores que se presentan con más frecuencia.
- Instruir en el uso de rúbricas para la calificación de las preguntas abiertas.
- Revisar el contenido de los reportes de resultados.
- Informar acerca de las plataformas que se utilizarán para compartir las bases de datos de los resultados por escuela.

# Preguntas abiertas

- Las y los estudiantes elaboran un texto propio.
- Explican un punto de vista.
- Resuelven un problema matemático.
- Describen cómo participarían en la construcción de acuerdos

# Preguntas abiertas

- Diagnóstico más detallado y preciso.
- Comprender con mayor profundidad los procesos de aprendizaje.
- Identificar los niveles o grados de desempeño.
- Definir cuáles son los aspectos principales a fortalecer.

## Rúbricas

- Orientan para valorar las respuestas abiertas.
- Establecen los criterios.
- Proporcionan una descripción de los diferentes niveles o grados de desempeño.
- Muestran ejemplos de respuestas de estudiantes

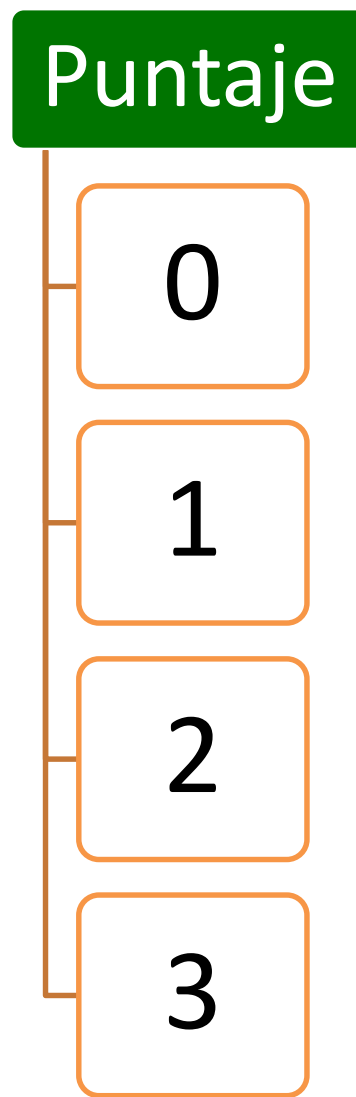

## **Descripción**

No demuestra el desempeño esperado, no emite respuesta, o bien ésta es ilegible.

La respuesta del estudiante es incipiente o ambigua; es decir apenas se aproxima al desempeño esperado.

La respuesta del estudiante refleja un dominio básico o suficiente del desempeño esperado.

La respuesta tiene mayor elaboración, es más clara y coherente.

AMEJOR≦DU

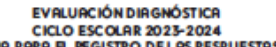

**BEDUCACIÓN** 

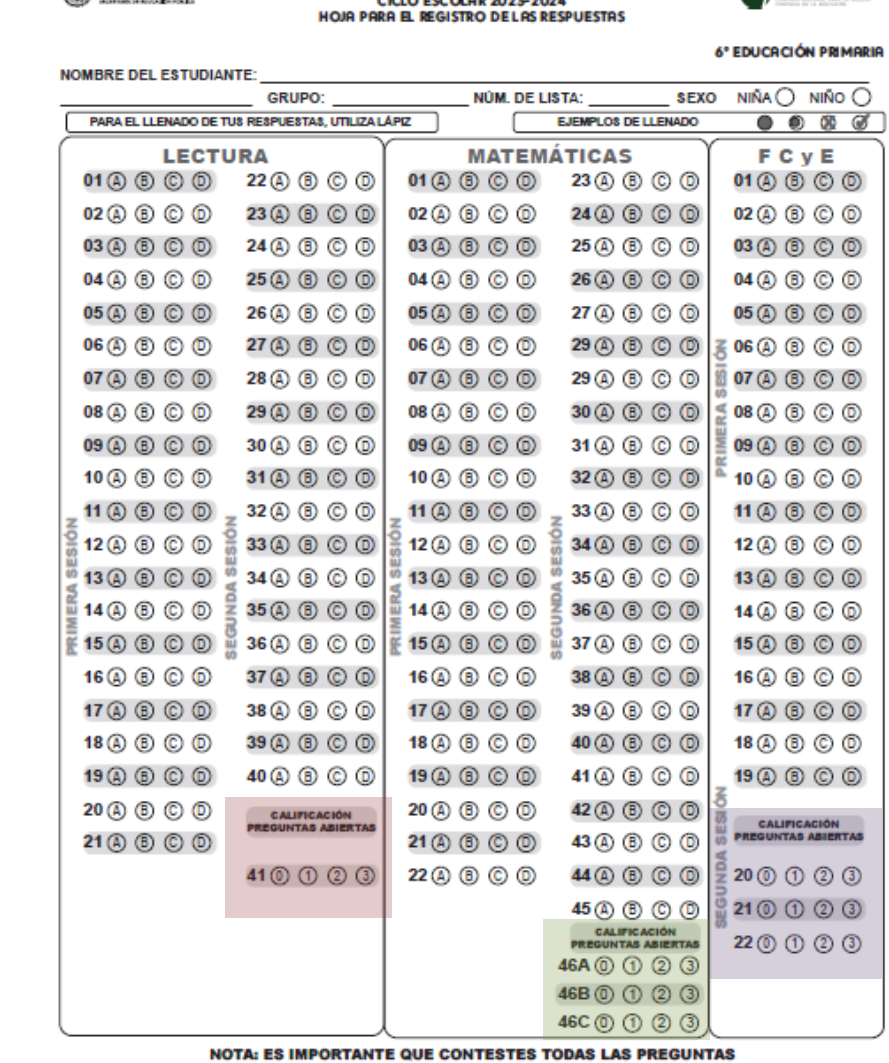

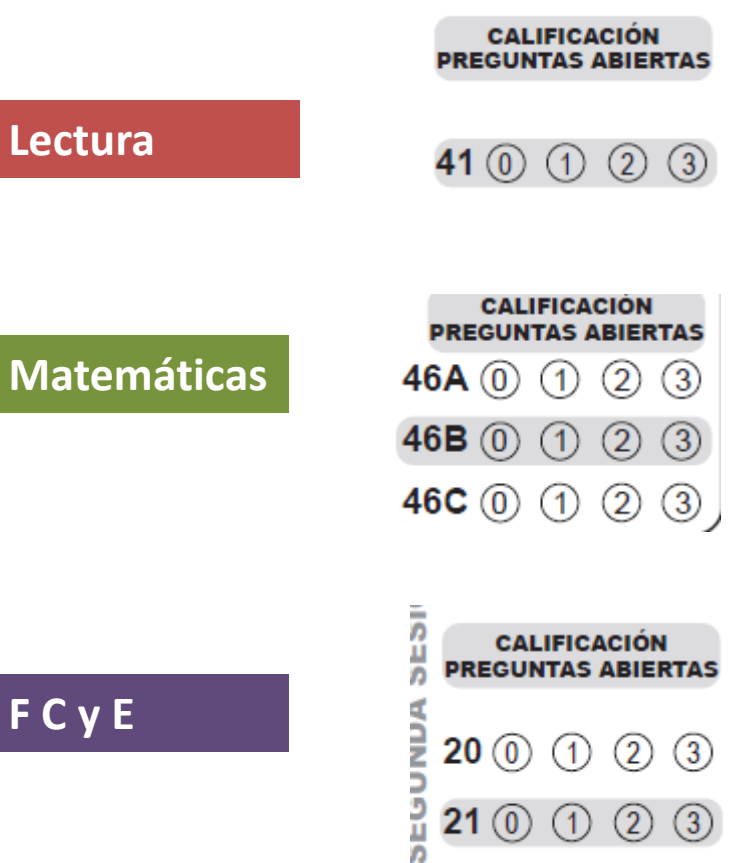

 $2200000$ 

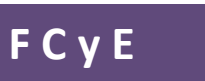

Lectura

# 4. Sistema de Captura y Calificación Digital (SCYCD) Descarga e instalación.

Para tener acceso y descargar el sistema, debe realizar lo siguiente:

Ingresar a las páginas web [www.dgadae.sep.gob.mx](http://www.dgadae.sep.gob.mx/) o<http://cpte.gob.mx/evaluaciones/>

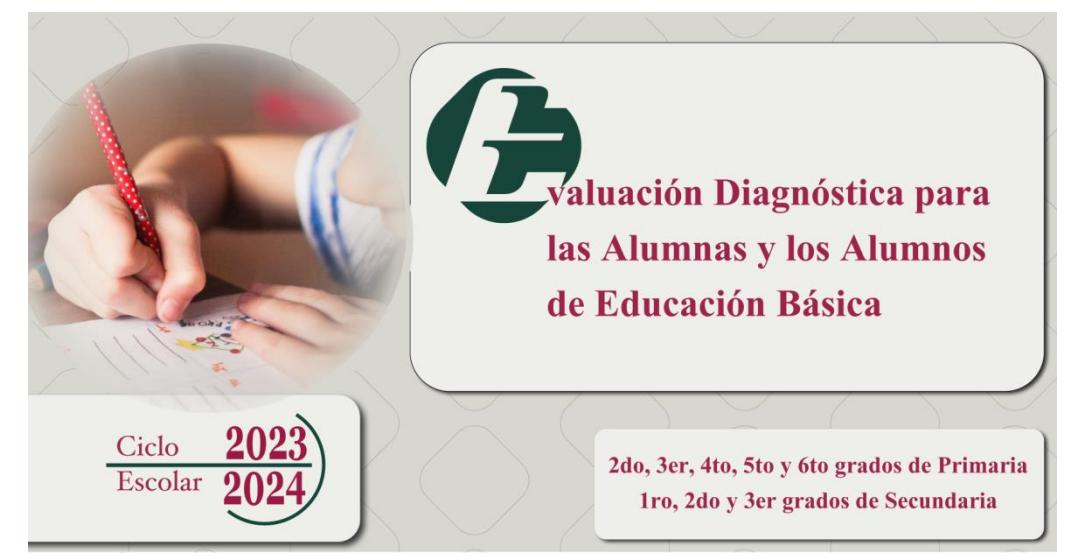

- Buscar en los **Documentos de Apoyo** la sección de **Captura y Calificación**.
- Buscar los archivos de descargar del sistema para PRIMARIA o SECUNDARIA*.*
- Consultar los videos *tutoriales para el manejo del SCyCD*, disponibles en el mismo sitio.

# Sistema de Captura y Calificación **Digital (SCYCD)**

#### **Antes de iniciar**

Verifique los siguientes requerimientos para la descarga e instalación del sistema:

• Funciona sólo en Windows 7 a 10

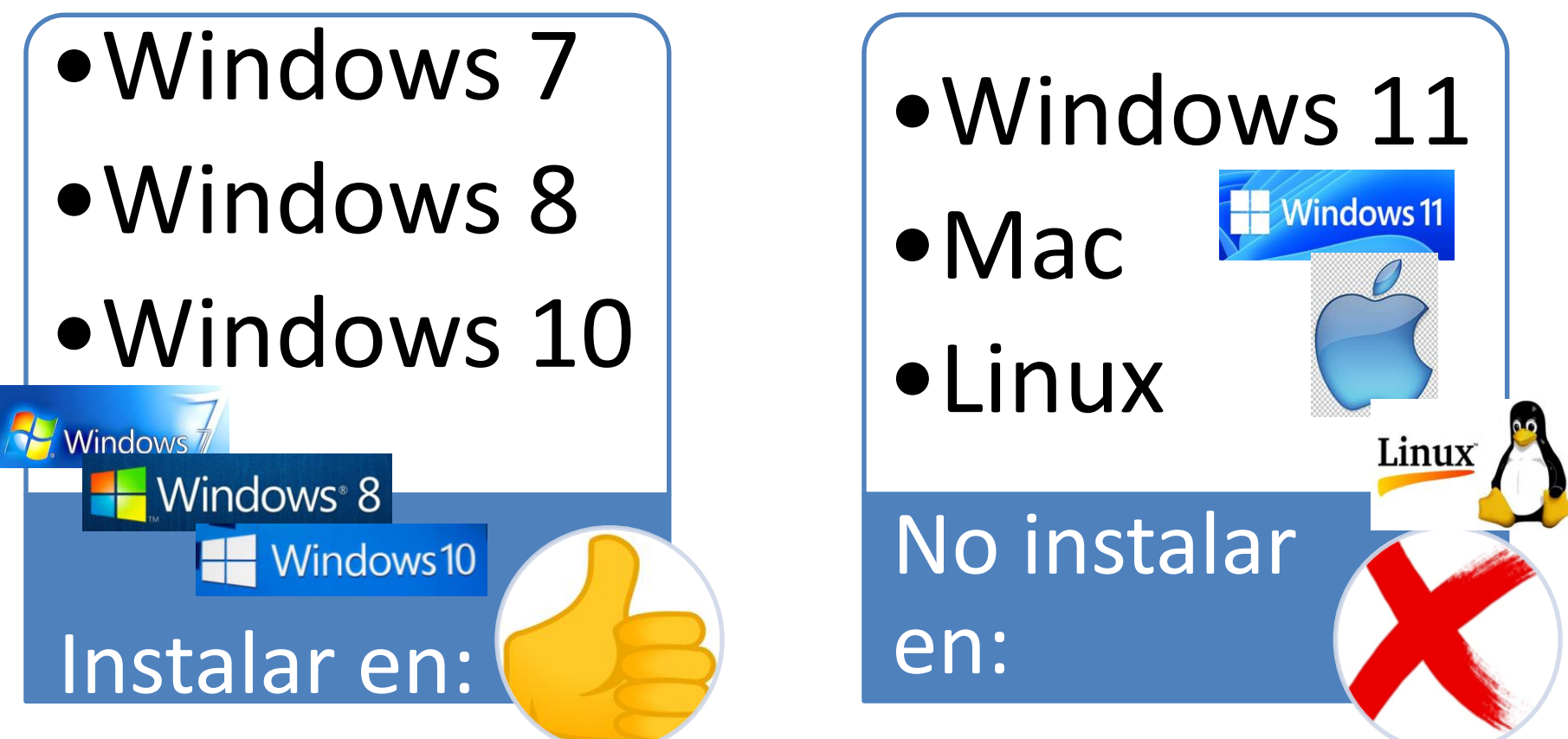

# Sistema de Captura y Calificación **Digital (SCYCD)**

**Antes de iniciar**

Verifique los siguientes requerimientos para la descarga e instalación del sistema:

•Espacio disponible en disco duro de 1 GB

•Memoria RAM de 2 GB

•Tener instalado cualquier programa para descomprimir archivos ([WinRAR,](https://www.winrar.es/descargas) [7-ZIP,](https://7zip-es.updatestar.com/) etc.)

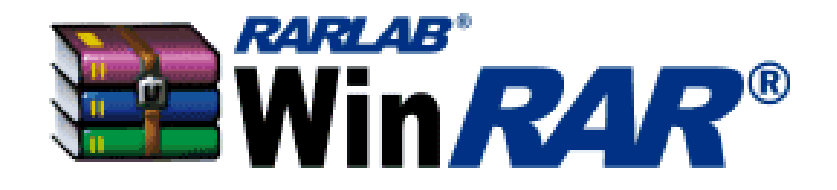

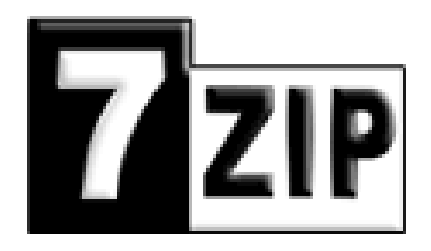

•El tiempo de descarga del sistema dependerá de la velocidad de su Internet

# Sistema de Captura y Calificación **Digital (SCYCD)**

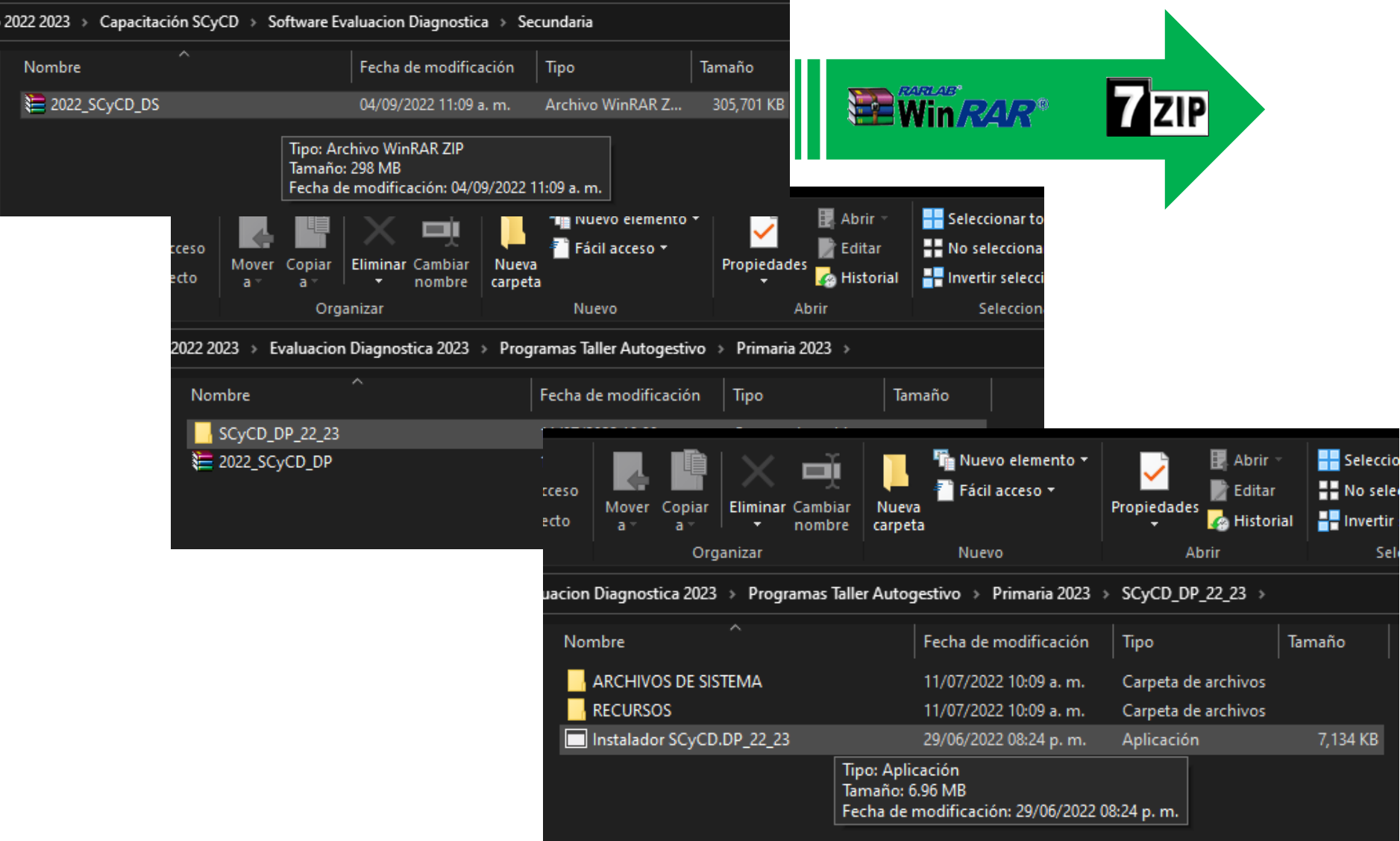

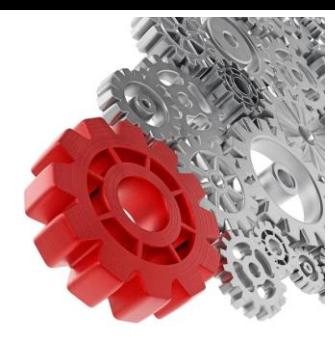

### **Problema: Se pretende realizar la instalación desde el archivo comprimido (.RAR o .ZIP)**

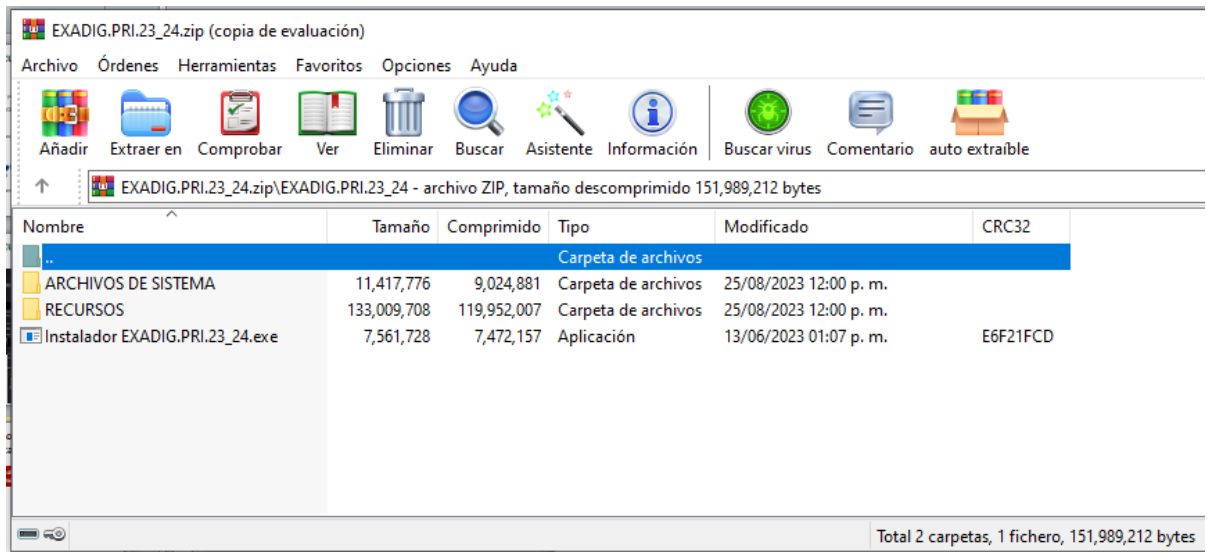

### **Solución: Se debe descomprimir el archivo y realizar la instalación.**

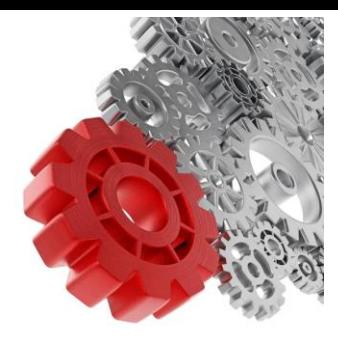

### **Problema: El equipo no cuenta con las actualizaciones del sistema operativo Windows**

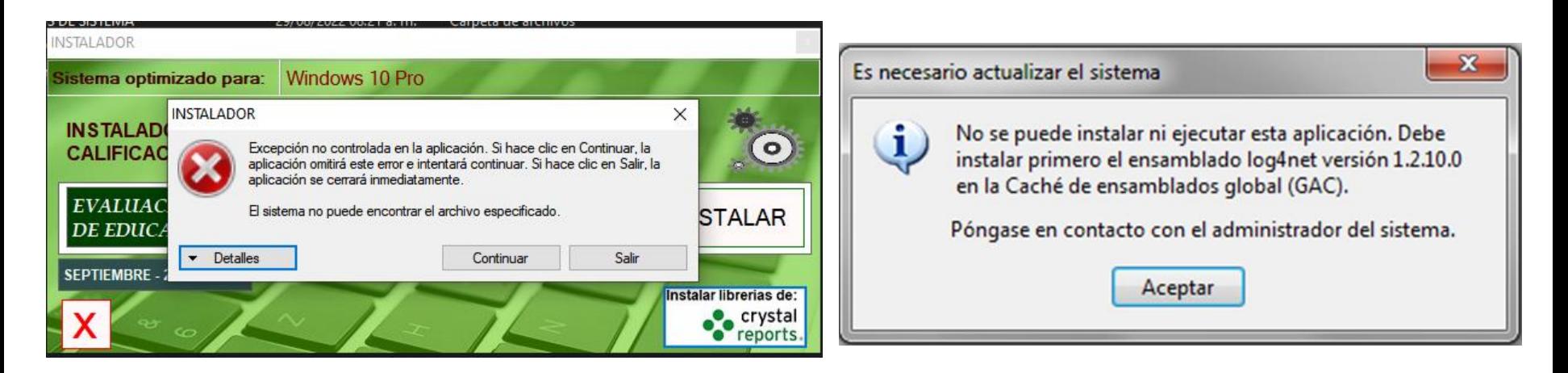

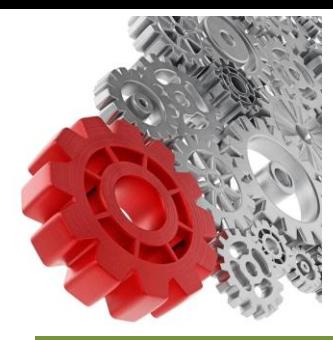

**Solución: Instalar las actualizaciones de Windows desde el apartado "Windows Update".**

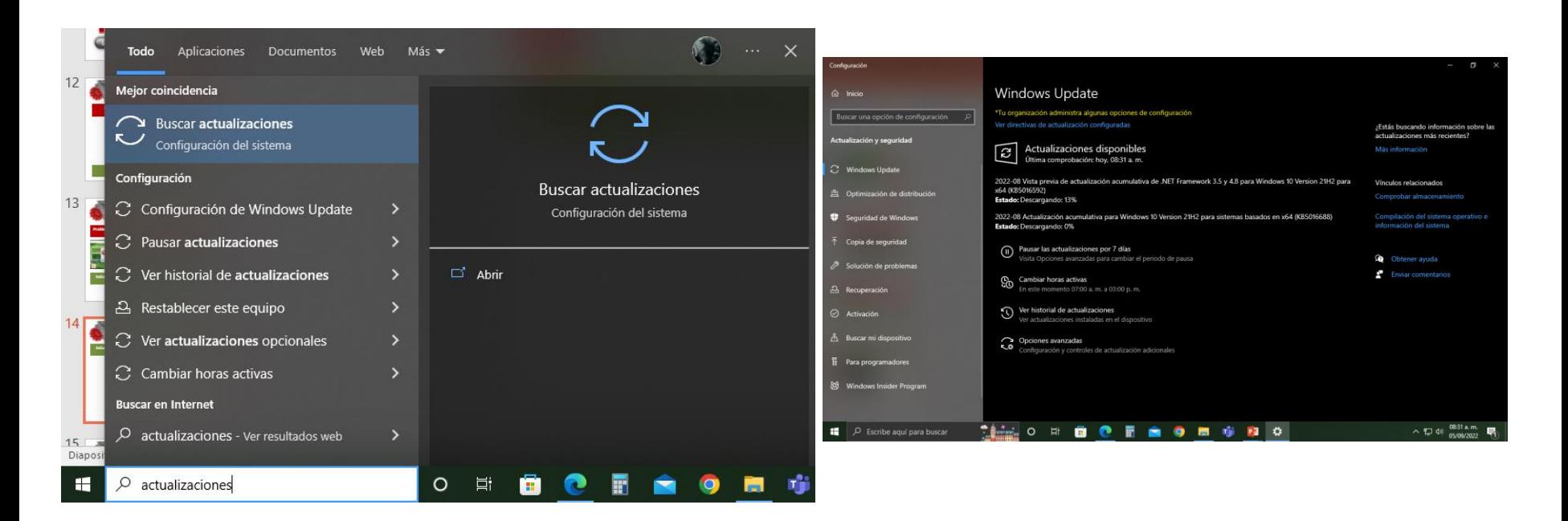

Escribir en la barra de búsquedas "Actualizaciones" y abrir "Windows Update"

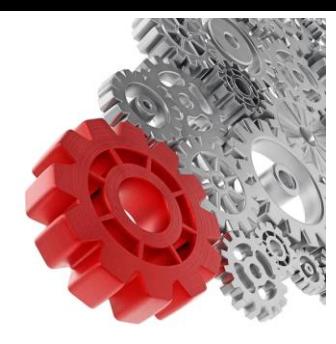

**Problema: Se encuentra instalada una versión muy antigua del conjunto de librerías de Crystal Reports.**

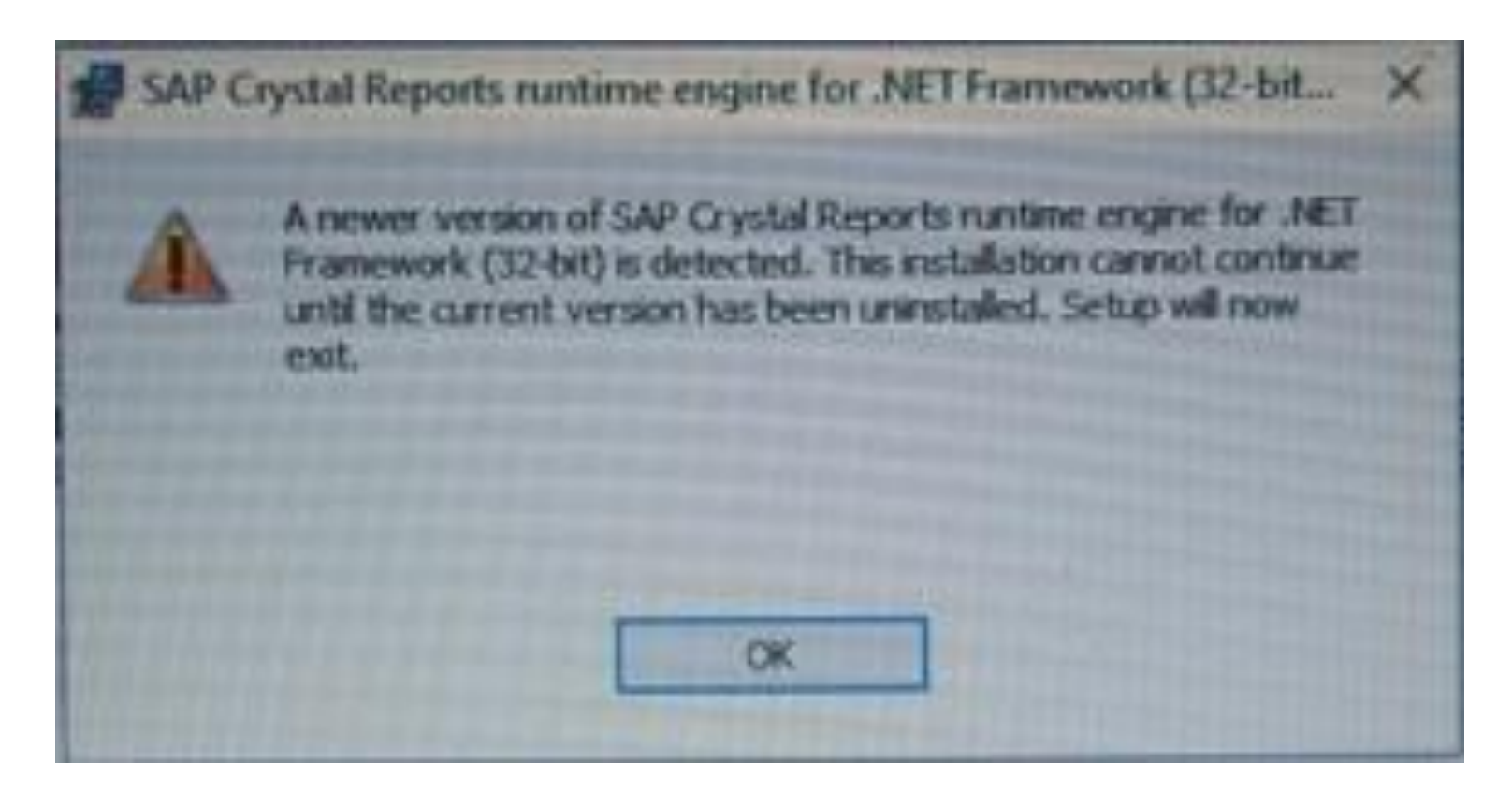

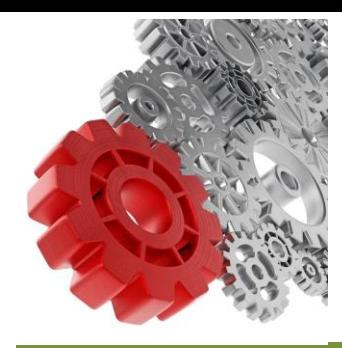

**Solución: Se debe desinstalar dicha versión e instalar manualmente el Crystal Reports desde el paquete de instalación, utilizando la versión que corresponda a su sistema operativo.**

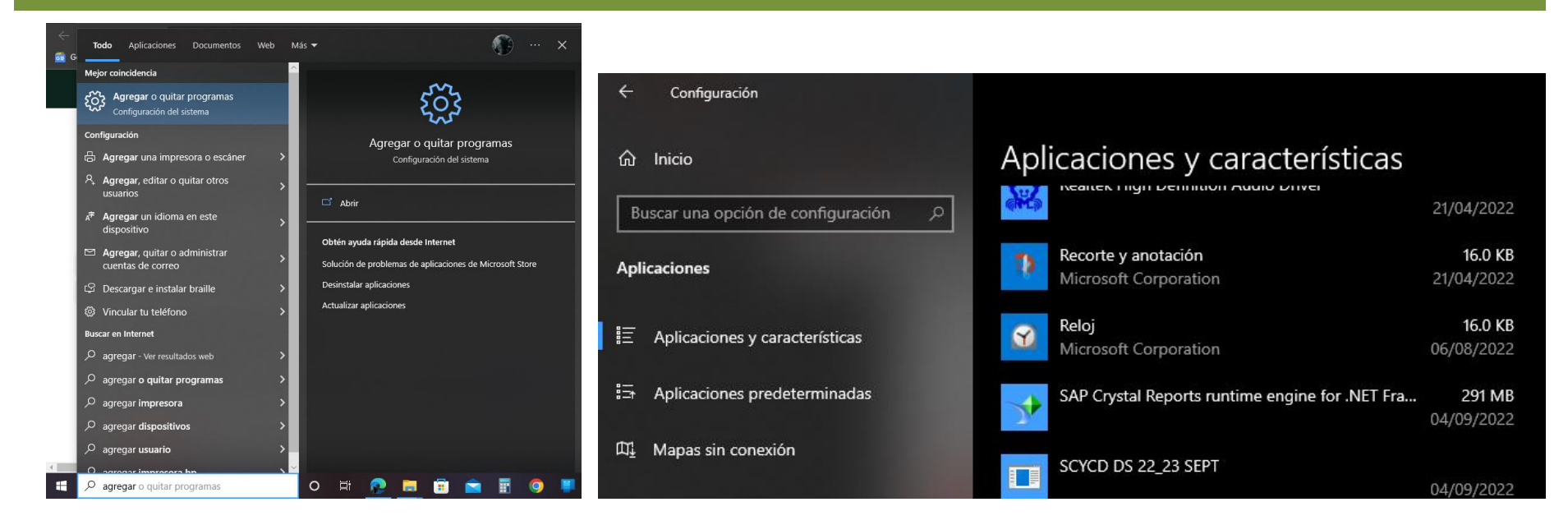

Escribir en la barra de búsquedas "Agregar o quitar programas", abrirlo, buscar "SAP Crystal Reports" y desinstalarlo.

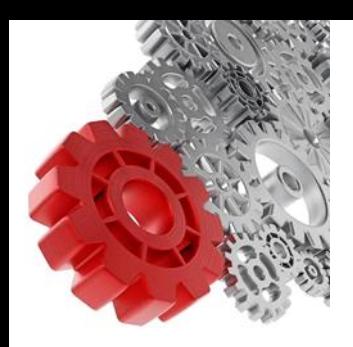

### **Solución de problemas frecuentes durante el uso del Sistema de Captura y Calificación Digital (SCyCD)**

#### **Problema: Crystal Reports no se encuentra instalado en el equipo**

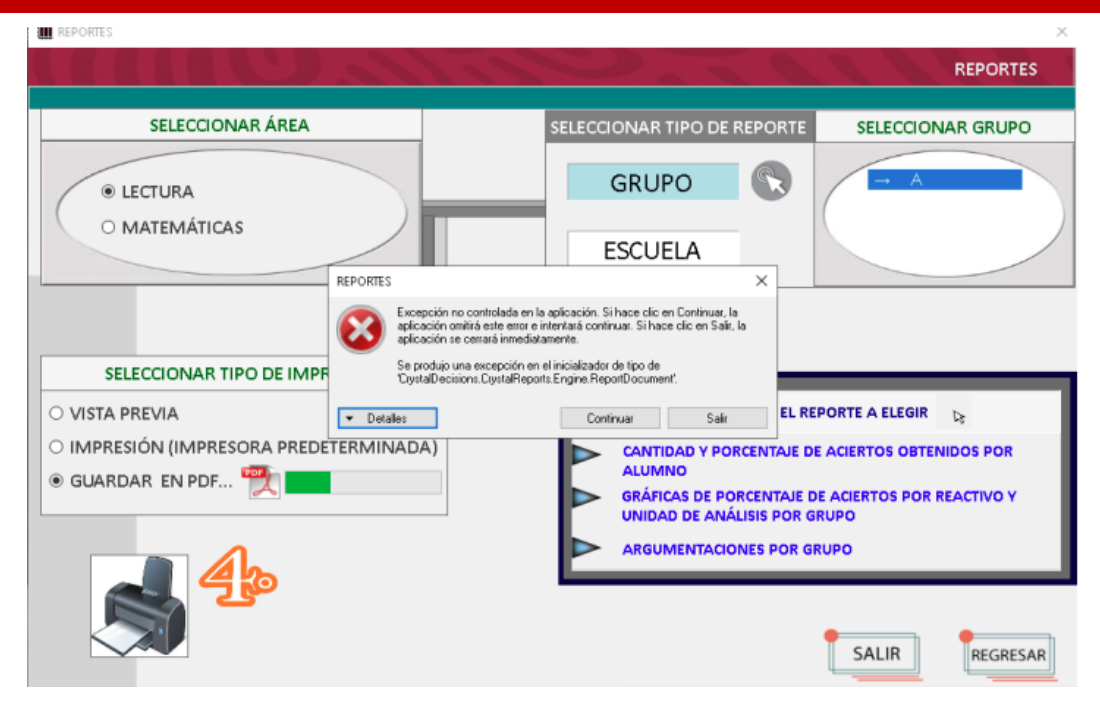

**Solución: Se debe instalar manualmente el Crystal Reports desde el paquete de instalación, utilizando la versión que corresponda a su sistema operativo.**

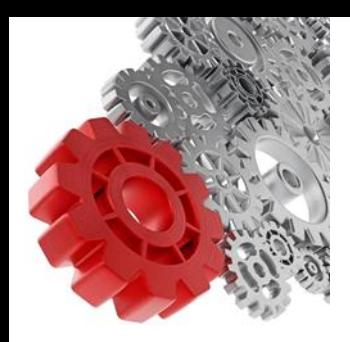

### **Solución: Reinstalación de Crystal Reports**

#### **Para Windows 10**

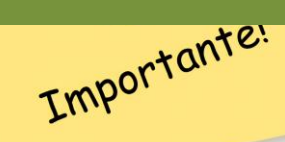

- 1.- Abra la carpeta de la instalación: ([ruta\_descarga]\SCyCD\_DP) en Primaria o ([ruta\_descarga]\SCyCD\_DS) en Secundaria
- 2.- Abra la carpeta [ARCHIVOS DE SISTEMA]
- 3.- Abra la carpeta [CRYSTAL REPORTS]
- 4.- Posteriormente abra la carpeta [WINDOWS10]
- 5.- Ejecute el archivo CRRuntime\_32bit\_13\_0\_27.msi , de ser posible de clic con el botón derecho y elija [ejecutar como administrador]
- 6.- Una vez instalado el conjunto de componentes Crystal Reports abra nuevamente su aplicación.

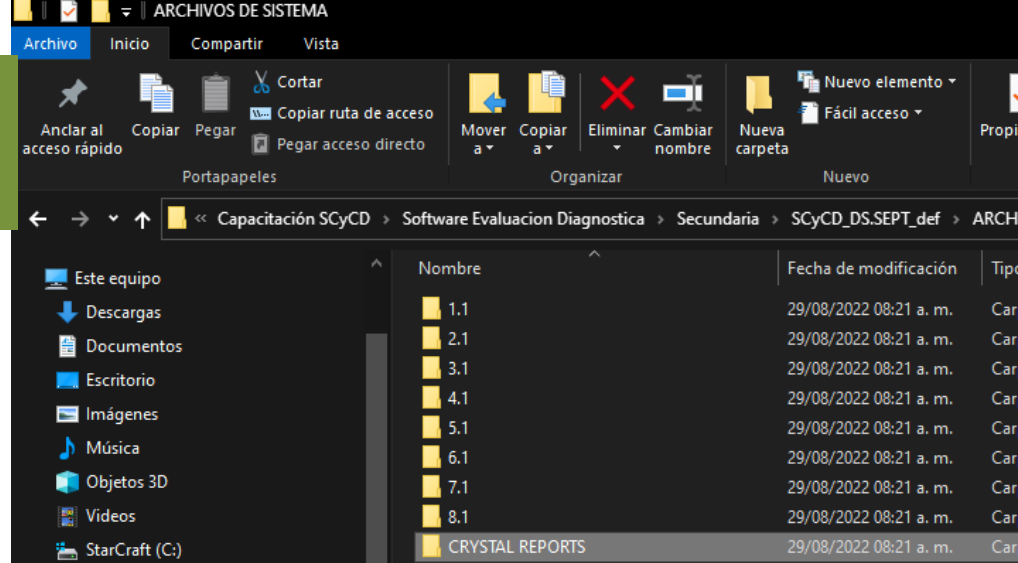

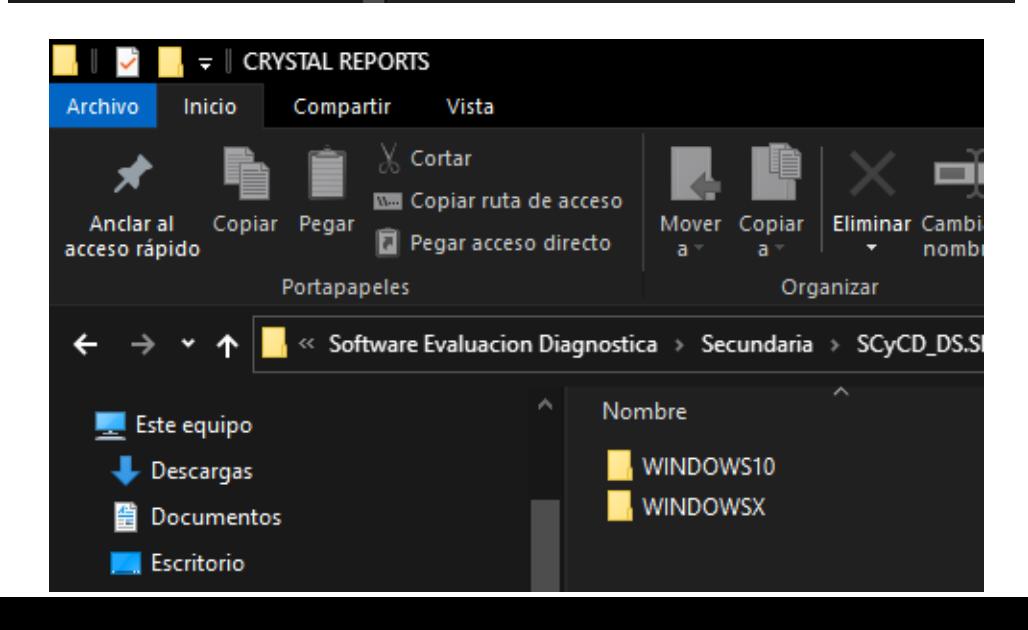

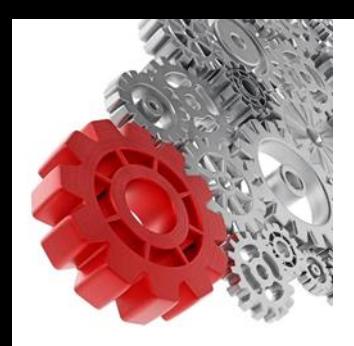

### **Solución de problemas frecuentes durante el uso del Sistema de Captura y Calificación Digital (SCyCD)**

### **Problema: No genera la calificación, esto provoca que los reportes aparezcan vacíos**

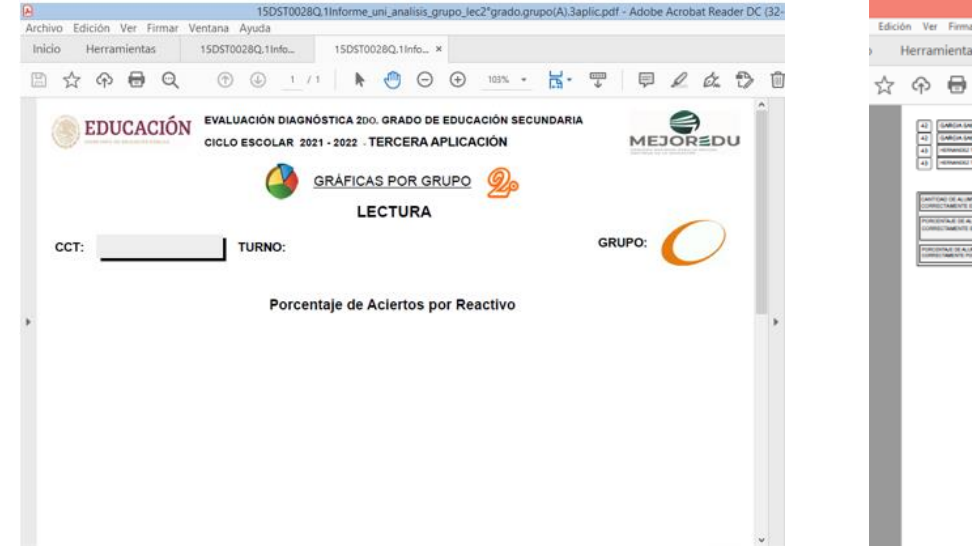

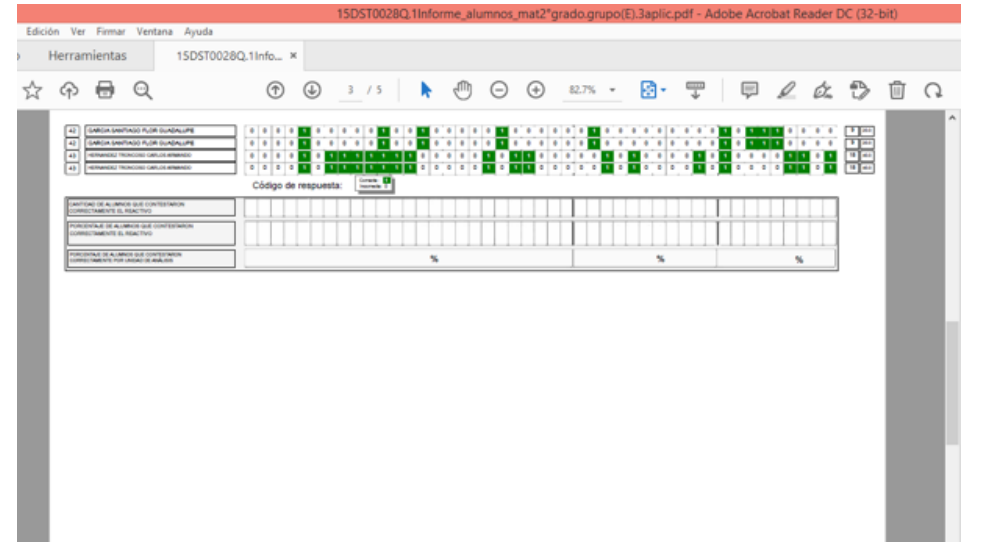

**Solución: Al cambiar el grado que se va a utilizar, se debe ir al apartado de "Calificación" del sistema para actualizar la base de datos y así poder realizar la generación de los reportes.**

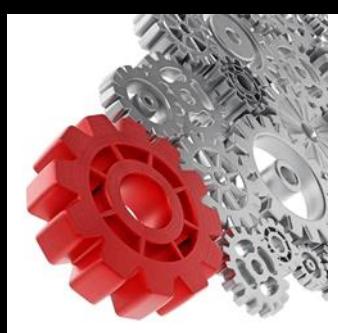

## **Solución de problemas frecuentes durante el uso del SCyCD**

#### **Problema: Se intenta ejecutar el SCyCD más de una vez**

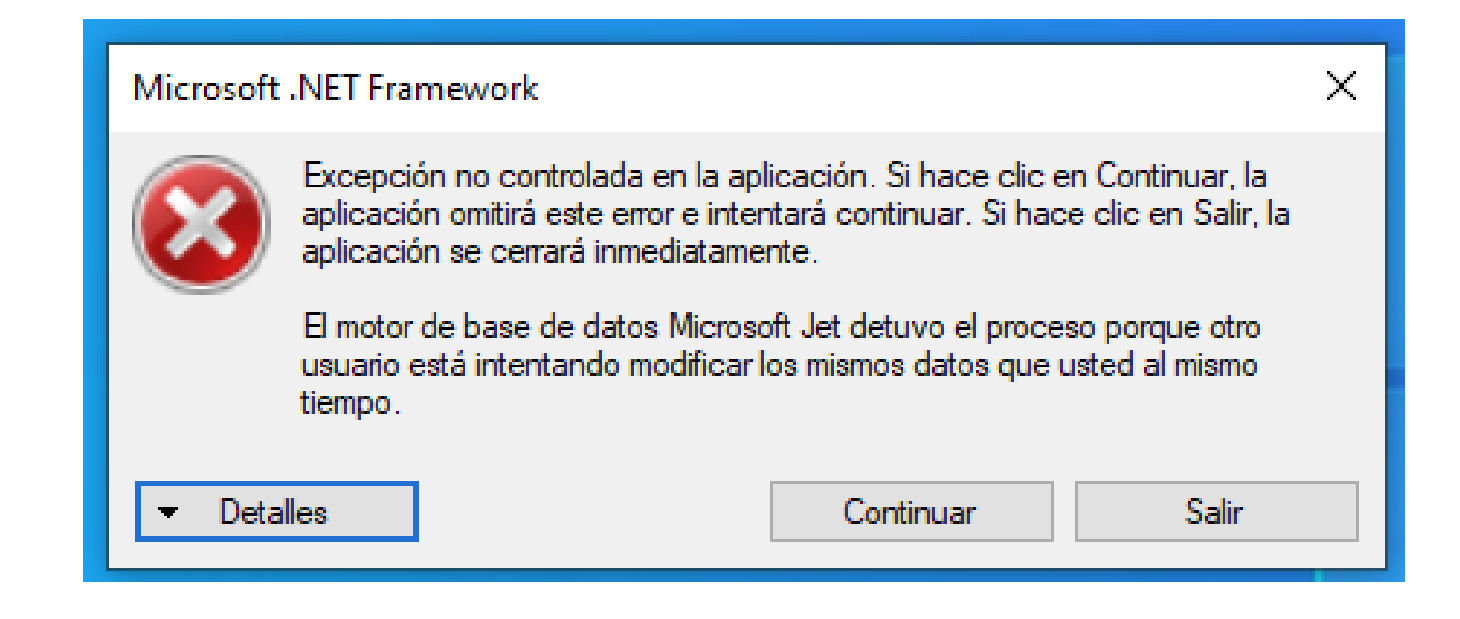

#### **Solución: Ejecutar una sola vez el SCyCD**

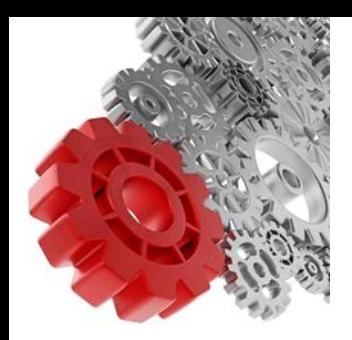

### **Solución de problemas frecuentes durante el uso del Sistema de Captura y Calificación Digital (SCyCD)**

### **Problema: El sistema no encuentra una versión de Excel instalada en el equipo.**

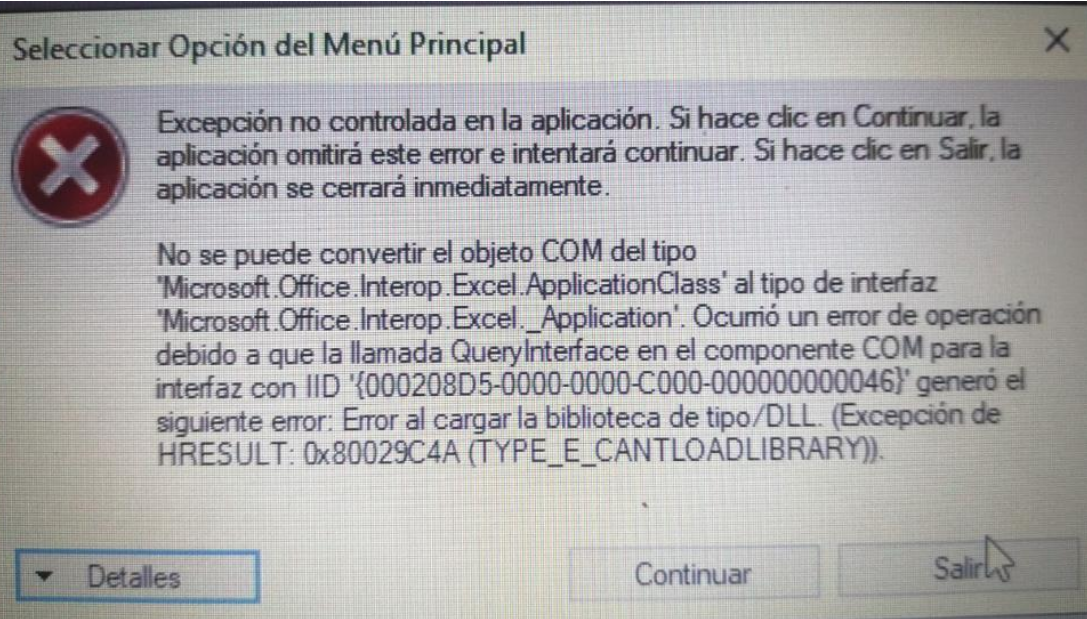

**Solución: Se debe verificar que se encuentre instalado Excel en el equipo y que la versión sea igual o superior al 2010.**

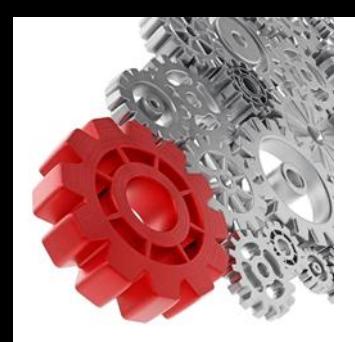

### **Solución de problemas frecuentes durante el uso del Sistema de Captura y Calificación Digital (SCyCD)**

### **Problema: El sistema no cerró correctamente al no presionar el botón "Salir" o se ejecutó el sistema más de una vez.**

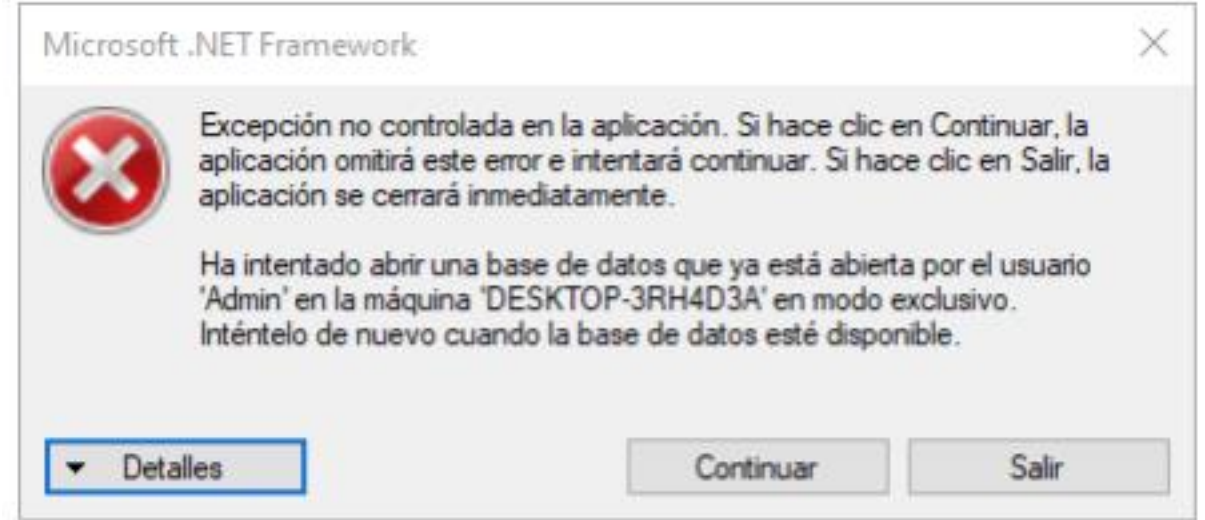

**Solución: Se debe cerrar la aplicación desde el "Administrador de tareas" de Windows o reiniciar el equipo.**

### 5. Procedimientos para el uso del SCyCD y EXADIG

#### **Videos sobre el SCyCD y el EXADIG**

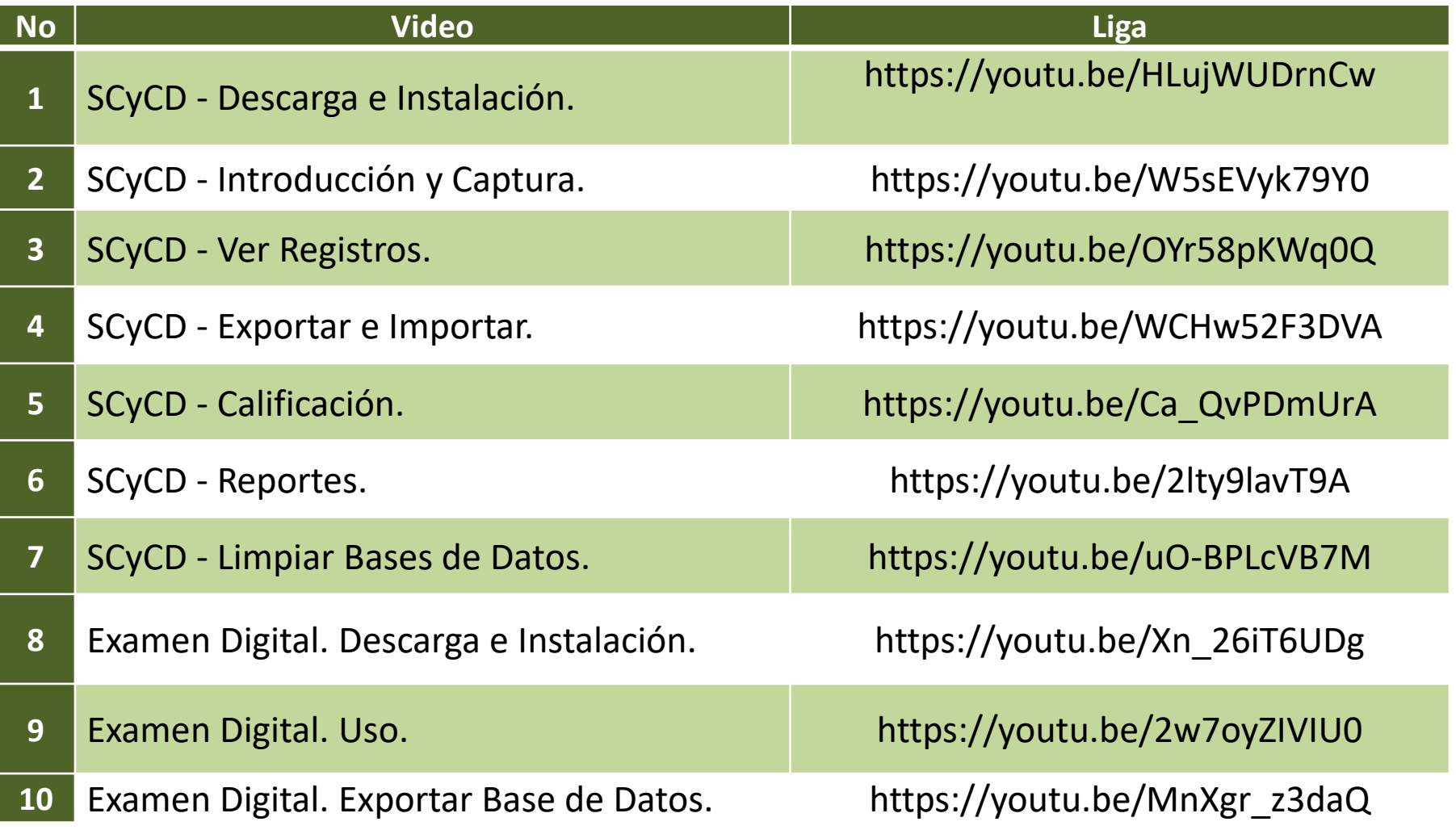

# 6. Uso de plataformas para carga de bases de datos

## 6. Uso de plataformas para carga de bases de datos

Recuerde que los archivo de Excel de cada grado escolar EXPORTADO desde el sistema SCyCD, se tendrá que enviar a las plataformas de MEJOREDU a nivel Federal y a la página del CPTE a nivel Estatal.

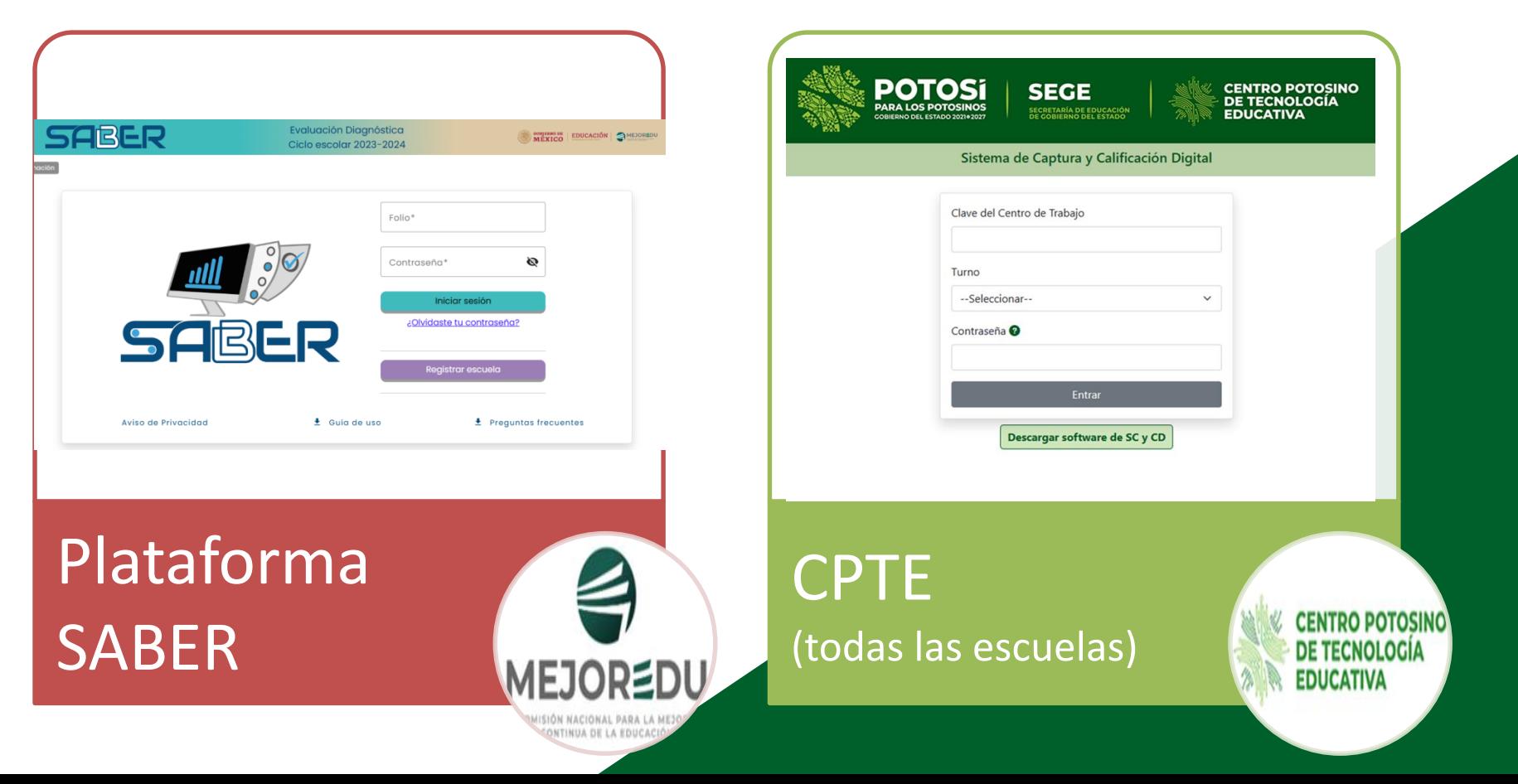

## **Plataforma SABER**

Ingreso a la plataforma **SABER** 

Acceda al sitio: [https://saber.mejoredu.gob.mx](https://saber.mejoredu.gob.mx/)

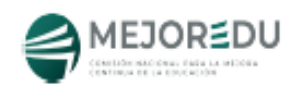

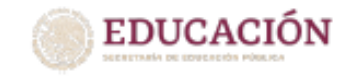

#### Evaluación Diagnóstica para las alumnas y los alumnos de Educación **Básica**

#### Muestra representativa

Guía para integrar las bases de resultados e información de la evaluación diagnóstica

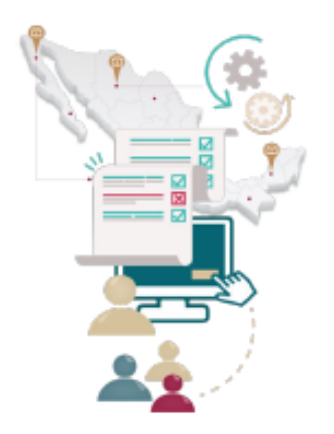

## **CPTE**

### <http://cpte.gob.mx/evaluaciones/>

Se captura la clave del centro de trabajo, seleccione el turno de la lista desplegable y **capture la contraseña (solamente** *SI* **es escuela muestra), en caso de que la escuela** *NO* **sea muestra el campo contraseña queda vacío**.

A continuación, oprima el botón "Entrar"

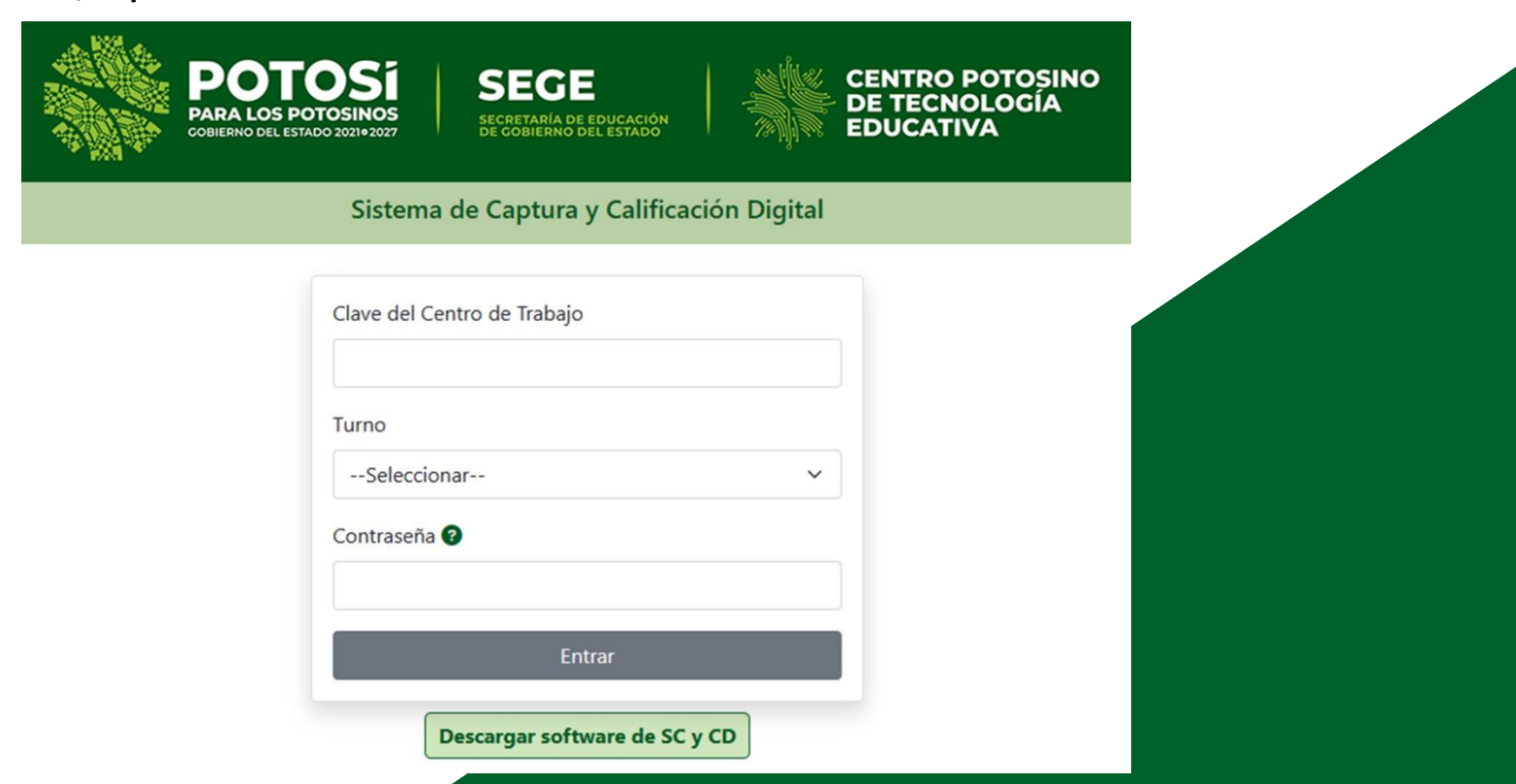

### <http://cpte.gob.mx/evaluaciones/> **CPTE**

#### **Captura de los datos estadísticos por grupo.**

**Para cada grupo**, se selecciona el botón "Agregar" de la cejilla "Estadística" y se procede a seleccionar los datos de: grado y grupo de las listas desplegables, después se capturan los datos del número de alumnos inscritos, alumnos evaluados, alumnos no evaluados. Finalizar la captura de cada grado en el botón "Guardar". Realizar la captura de todos los grupos y para salir de la captura, presionar el botón "Cerrar".

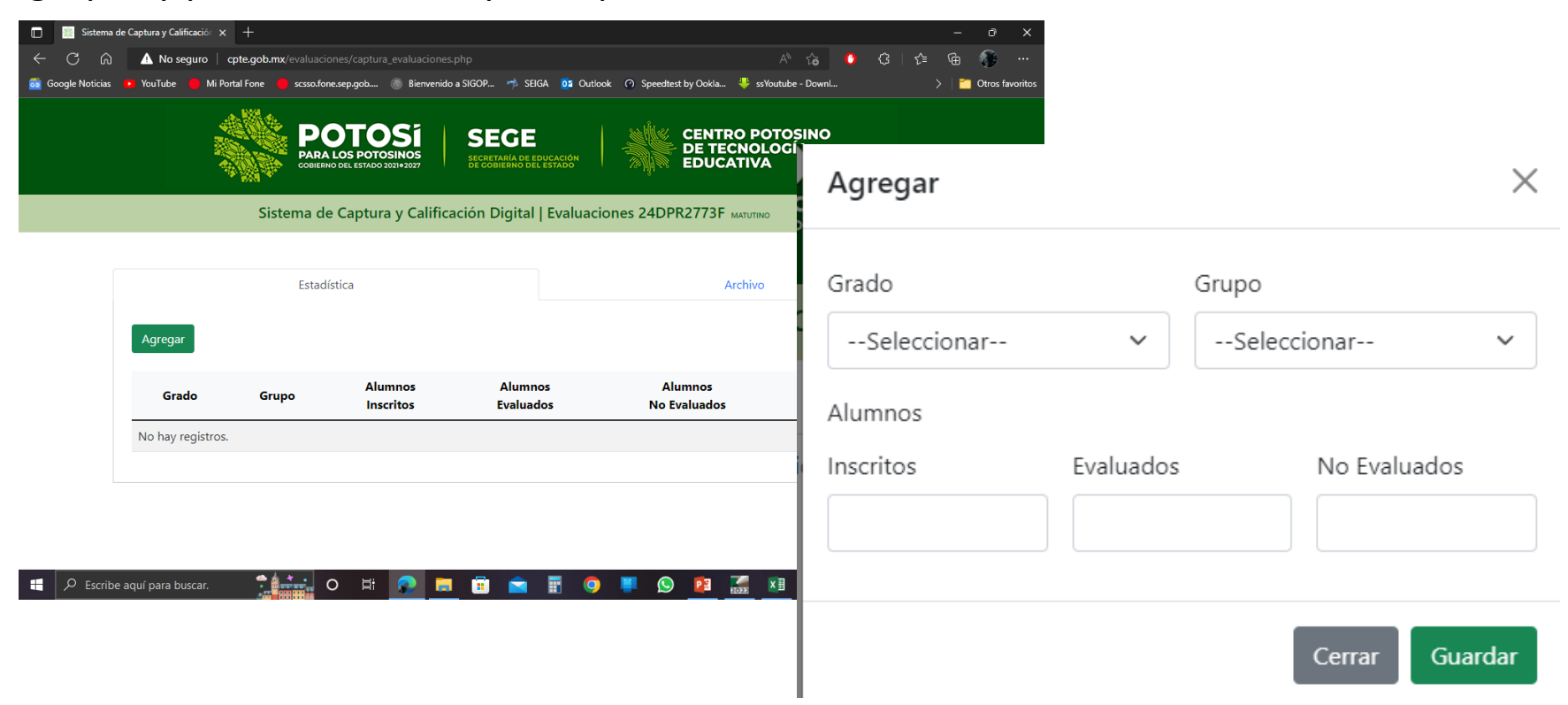

### <http://cpte.gob.mx/evaluaciones/> **CPTE**

#### **Captura de los datos estadísticos por grupo.**

En caso de requerir hacer modificaciones en la captura de la estadística o eliminar algún registro capturado, se selecciona el botón correspondiente: "editar" o "eliminar".

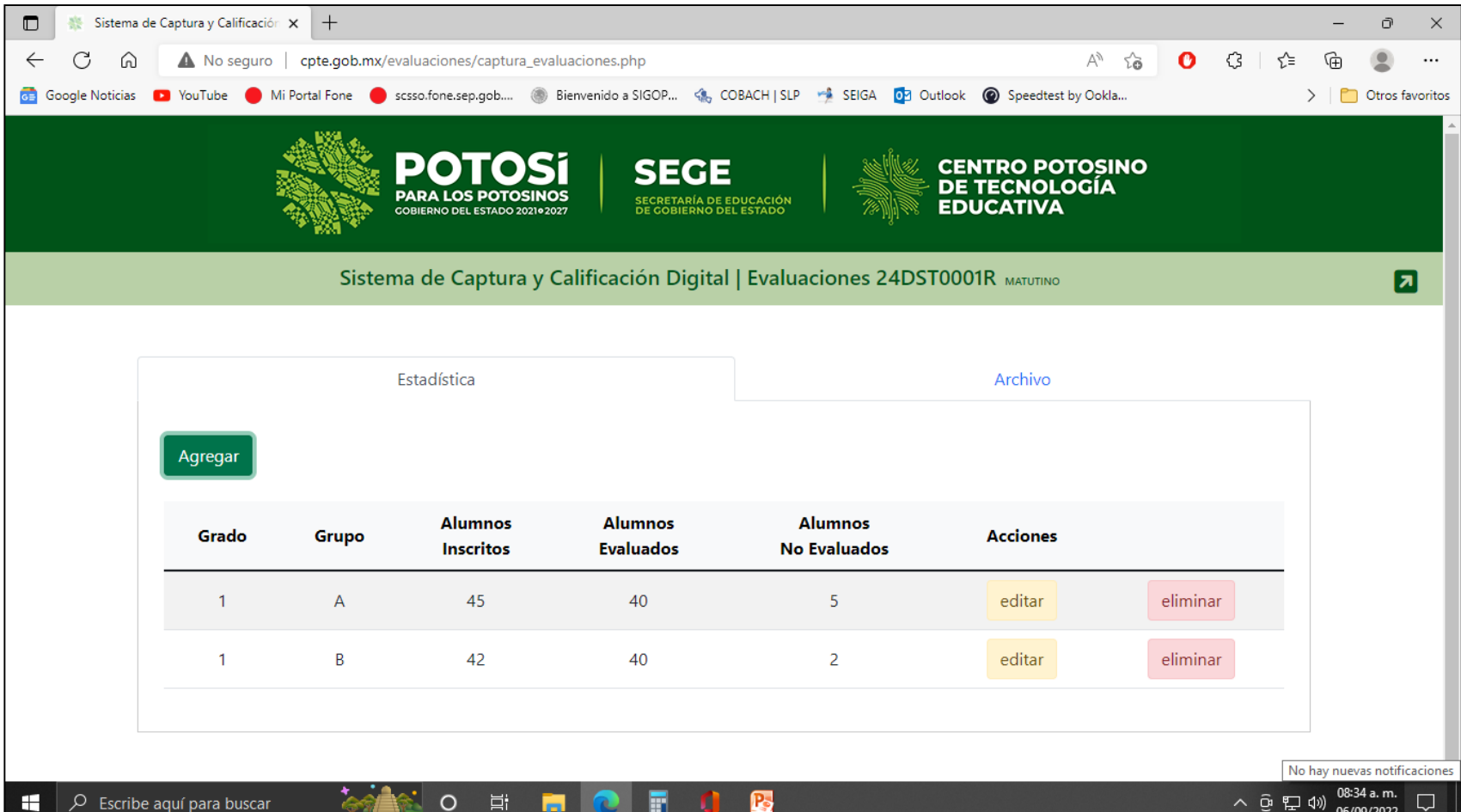

### <http://cpte.gob.mx/evaluaciones/> **CPTE**

**.xlsx**

**Carga de los archivos de Excel con los resultados.**

En la cejilla de **"Archivo"**, se habilitará el botón correspondiente a cada grado evaluado en la escuela, se selecciona la metodología que se utilizó para la aplicación de la evaluación, después se debe seleccionar ELEGIR ARCHIVO; para seleccionar el archivo desde el explorador de archivos y por último dar clic en el botón guardar.

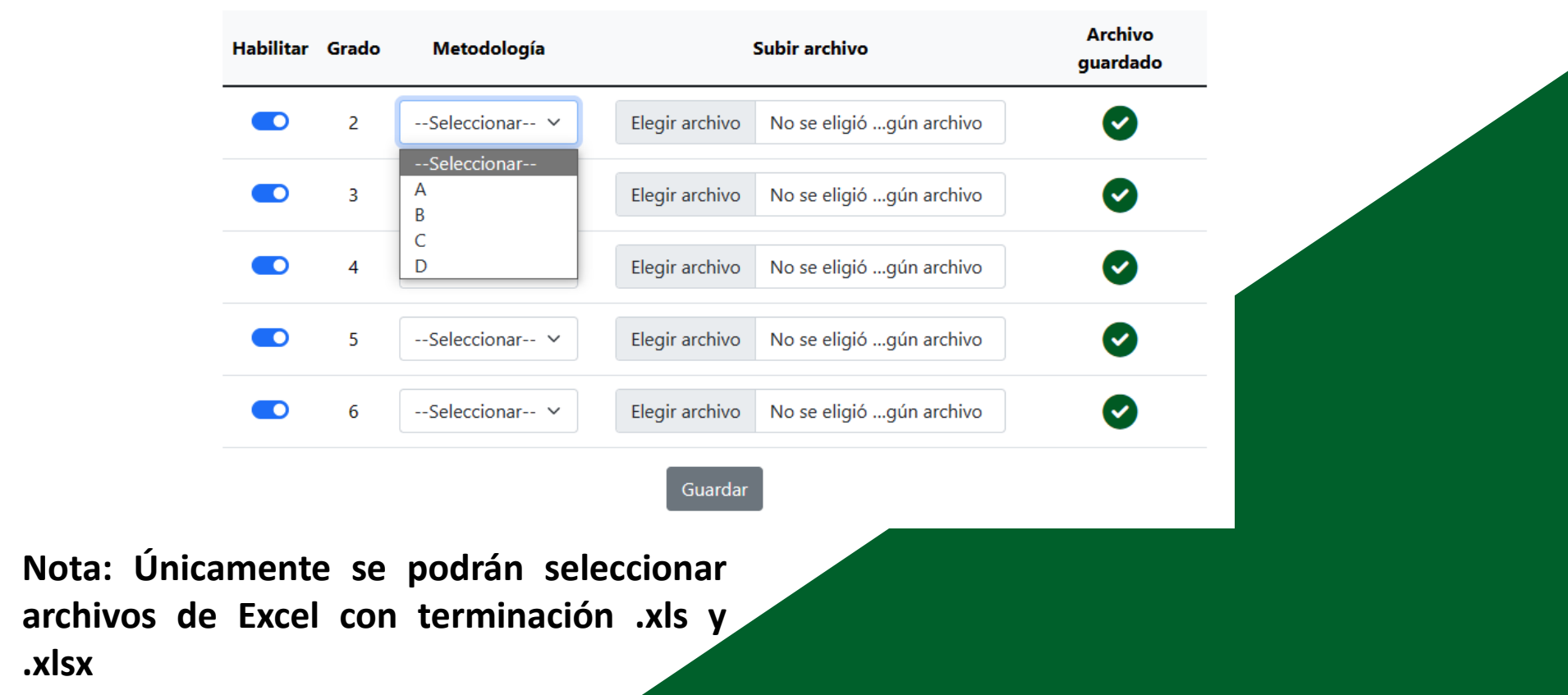

## **CPTE**

### <http://cpte.gob.mx/evaluaciones/>

**Carga de los archivos de Excel con los resultados.**

En la cejilla de **"Archivo"**, se habilitará el botón correspondiente a cada grado evaluado en la escuela.

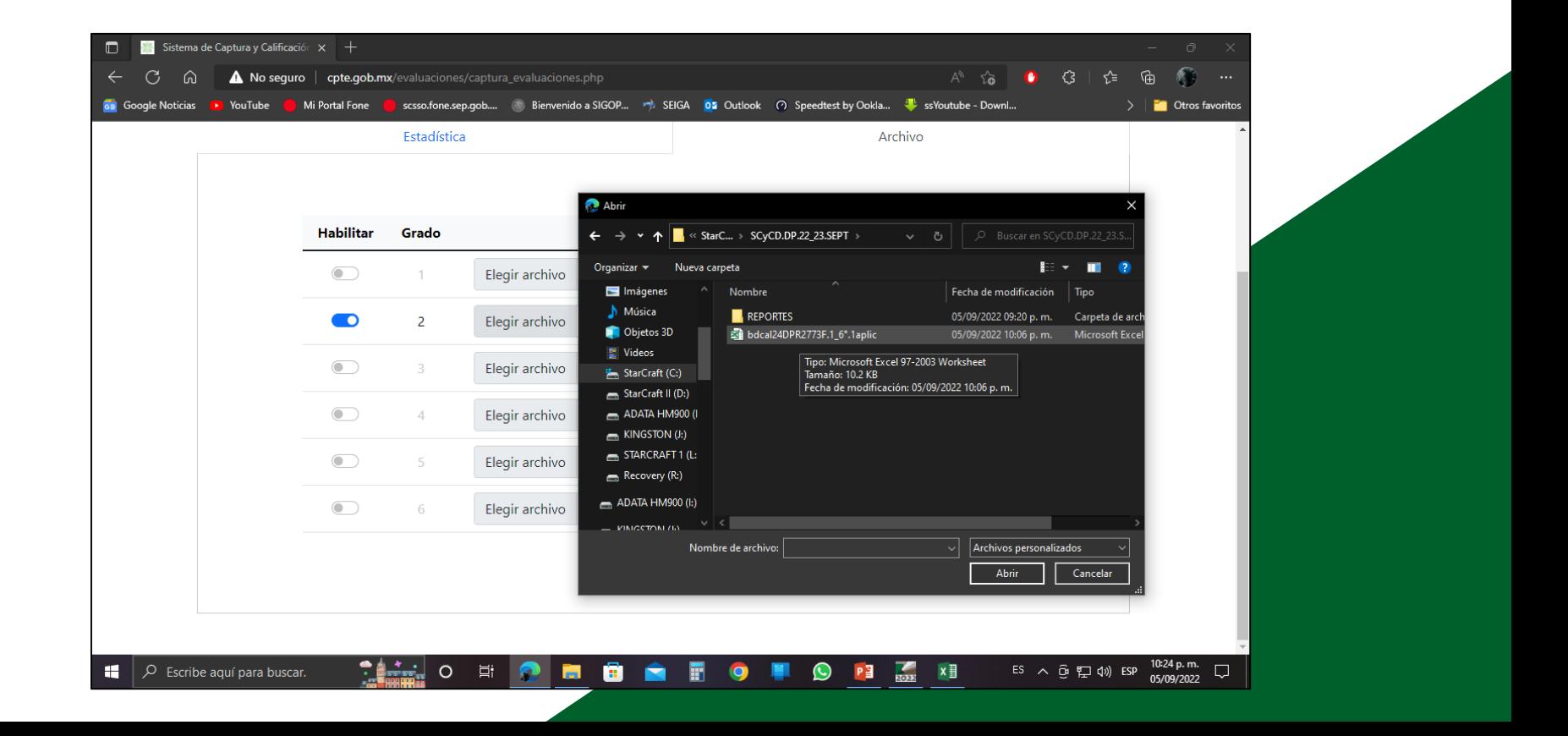

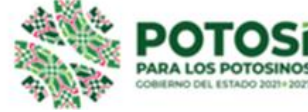

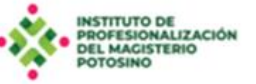

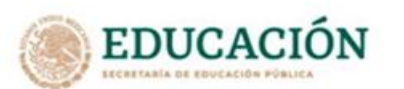

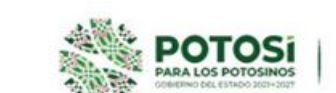

**SEGE** 

**CURSOS OFERTA ESTATAL 2023**  Registro

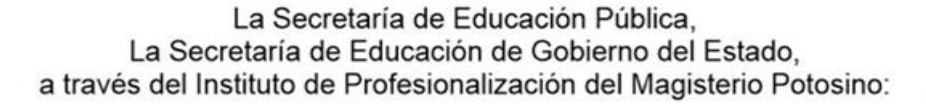

#### Invitan

Evaluación diagnóstica para las alumnas y los alumnos de Educación Básica

Taller autogestivo de 20 horas. Modalidad a distancia. Dirigido a: Docentes y Directivos de 2o, a 6o, de Primaria y de 1o, a 3o, de Secundaria de Escuelas Públicas de SEGE o SEER. Fechas de registro: del 5 al 17 de septiembre de 2023 hasta las 23:59 hrs. Desarrollo: Del 21 de septiembre al 31 de octubre de 2023. Fecha límite de entrega de Portafolio de productos: 31 de octubre de 2023. Valor: Escalafonario y USICAMM en trámite. Únicas Constancias Autorizadas.

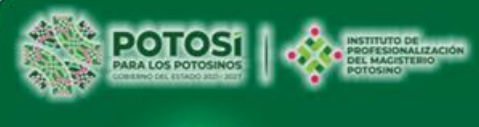

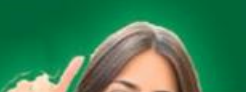

#### **Documentos de apoyo**

- Carta Informativa
- Guía para el Personal Directivo
- Guía para el Personal Docente-Aplicador
- Guía para tutores, padres y madres de familia
- Guía para el uso de la Prueba en Línea
- Guía para el uso de los Reportes y Análisis de los Resultados
- Tablas Descriptivas
- Descripción de las Unidades de Análisis
- Orientaciones Didácticas

#### **Materiales para la aplicación**

- Alternativa A
- Alternativa B (Pruebas y Hojas de Respuestas en formato PDF)
- Alternativa C Examen Digital
- Alternativa D Prueba en Línea
- Rúbricas para calificar preguntas abiertas

#### **Captura y calificación**

• Sistema de Captura y Calificación Digital (SCyCD)

#### **Videos**

- **Introducción**
- Alternativa de Aplicación A
- Alternativa de Aplicación B
- Alternativa de Aplicación C
- Alternativa de Aplicación D
- Examen Digital
- Módulos
- SCyCD Módulos
- Resultados (Elementos para el diagnóstico)
- Respaldo de la base de datos

Guía para las escuelas muestra 29 agosto 2023

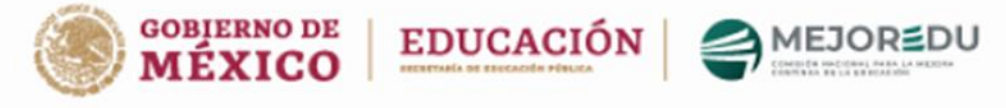

Evaluaciones Diagnósticas de los Aprendizajes de las y los Alumnos de Educación Básica 2023-2024,

Guía para las escuelas primarias y secundarias muestra

Estimado Director/Directora/Responsable de la ESCUELA

La Comisión Nacional para la Mejora Continua de la Educación (MEJOREDU), la Secretaría de Educación Pública (SEP) y la Autoridad Educativa de la Entidad, agradecen su participación como escuela muestra en las Evaluaciones Diagnósticas de los Aprendizajes de las y los Alumnos de Educación Básica 2023-2024, que se llevarán a cabo al inicio del ciclo escolar 2023-2024.

La contribución de la comunidad escolar es indispensable para contar con un diagnóstico sobre los aprendizajes de las y los alumnos de primaria y secundaria, para la entidad y para el Sistema Educativo Nacional. Este diagnóstico servirá como referencia a las comunidades escolares para complementar sus estrategias para la mejora del aprendizaje de los estudiantes.

La selección de las "escuelas muestra" se fundamenta en lo dispuesto en el Artículo 28 de la Ley Reglamentaria del Artículo 30, de la Constitución Política de los Estados Unidos Mexicanos, en materia de mejora continua de la educación, que a la letra señala:

> "Artículo 28. La Comisión tiene por objeto coordinar el Sistema Nacional de Mejora Continua de la Educación, y tiene las siguientes atribuciones en términos del artículo 3o, de la Constitución Política de los Estados Unidos Mexicanos:

> I. Realizar estudios, investigaciones especializadas y evaluaciones diagnósticas, formativas e integrales del Sistema Educativo Nacional;

## Información general Importar Información en Excel (SCyCD)

#### SELECCIÓN DEL ARCHIVO DE EXCEL

×

Para importar su lista de estudiantes deberá crear un archivo de **Excel**, respetando el orden, los tìtulos de las columnas y el nombre de la hoja, como se muestra en la imagen y guardarlo en su PC o USB.

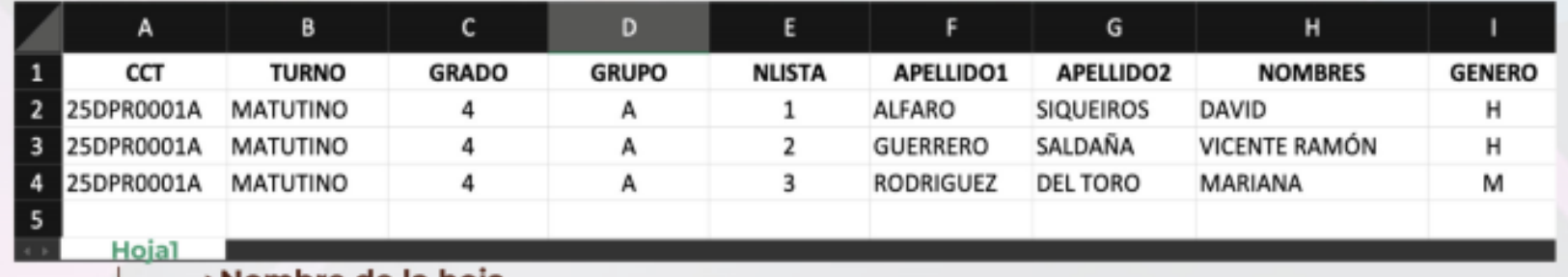

#### ⊁Nombre de la hoja

Una vez completado el paso anterior presione el botón ... para seleccionar su archivo de la ubicación donde fue guardado y continuar con la importación.

Seleccionar Archivo

## Metodología D (Descarga de reportes SABER)

#### *Guía de uso para la directora, director o responsable de la escuela*

#### **3. A. Evaluación Diagnóstica en línea**

3. A. 5. Resumen y reportes de la evaluación.

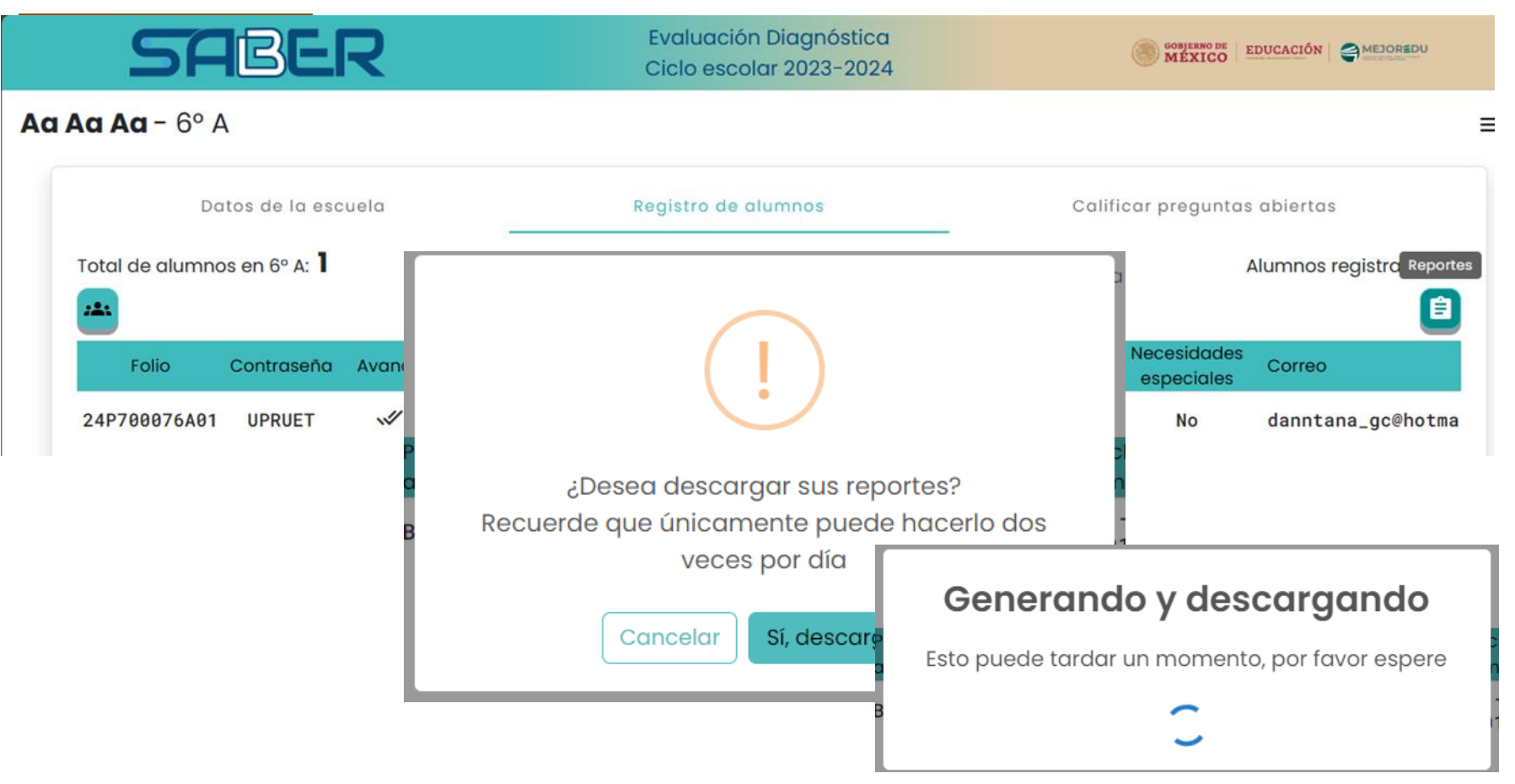

## Información general Metodología D (Descarga de reportes SABER)

#### *Guía de uso para la directora, director o responsable de la escuela*

- **3. A. Evaluación Diagnóstica en línea**
- 3. A. 5. Reportes de la evaluación.

**Docentes**

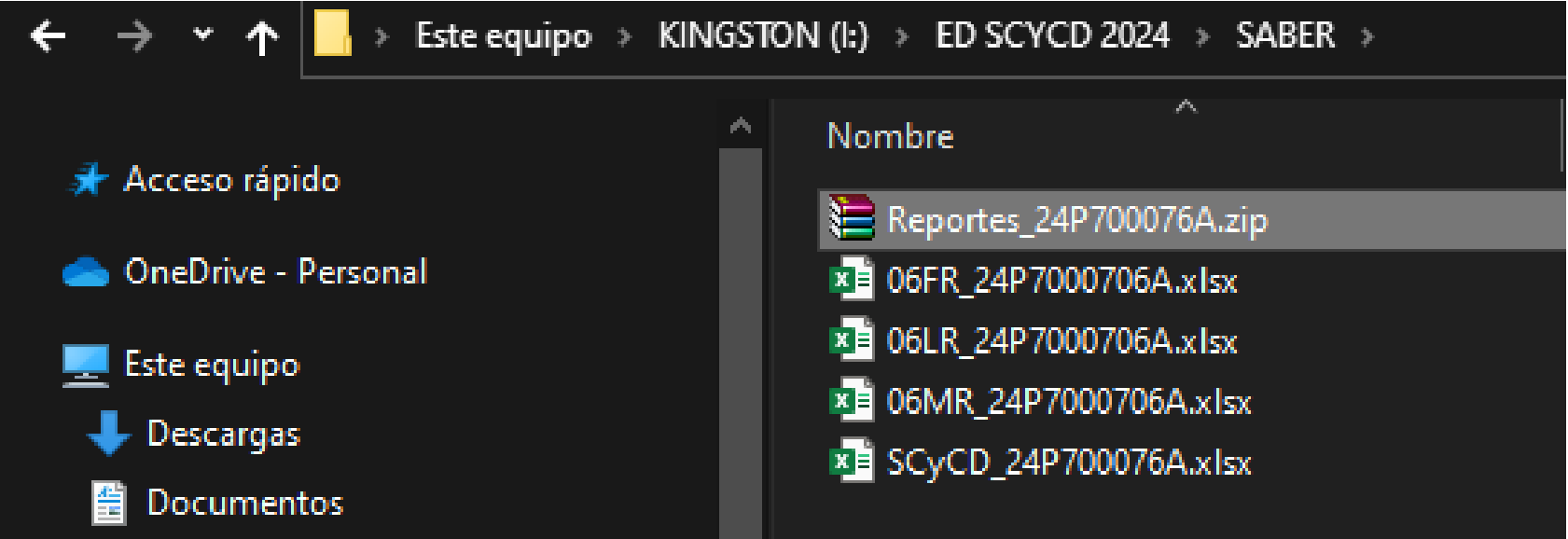

## Información general Metodología D (Descarga de reportes SABER)

*Guía de uso para la directora, director o responsable de la escuela Plataforma SABER*

#### **3. A. Evaluación Diagnóstica en línea**

3. A. 5. Reportes de la evaluación.

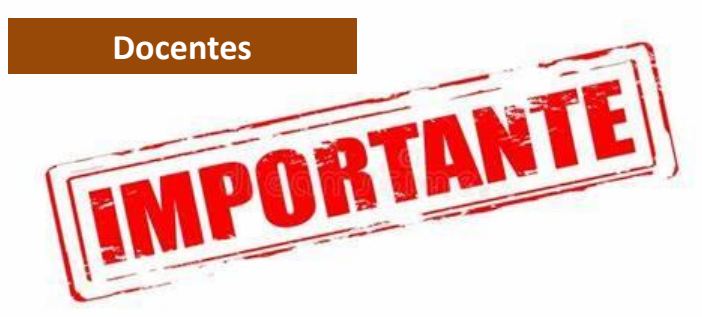

El archivo SCYCD\_24AAA0000A .xlsx es el archivo que **se tendrá que conjuntar por grados escolar** y subir a la plataforma del CPTE.

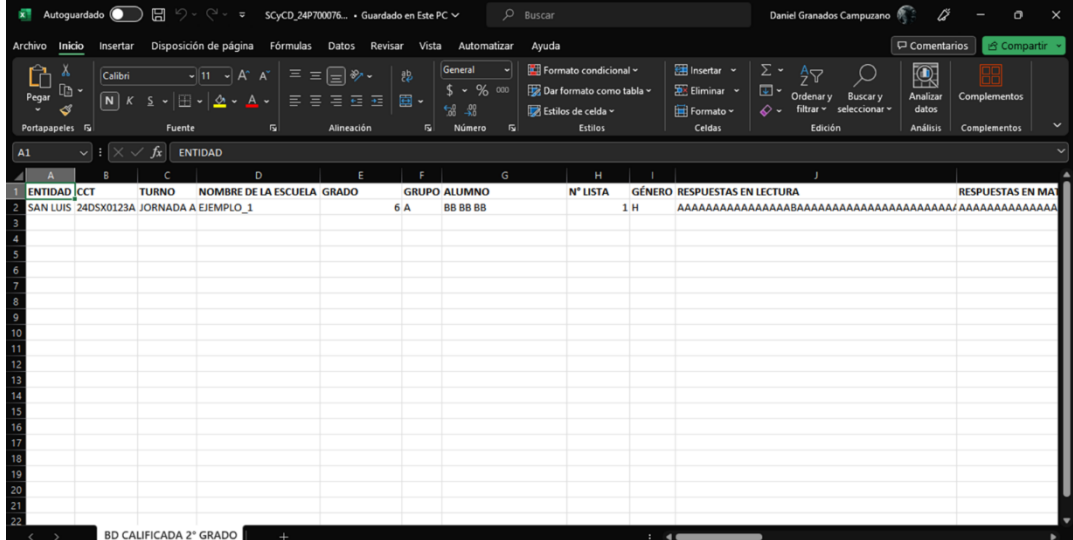

## 7. Sesión de preguntas

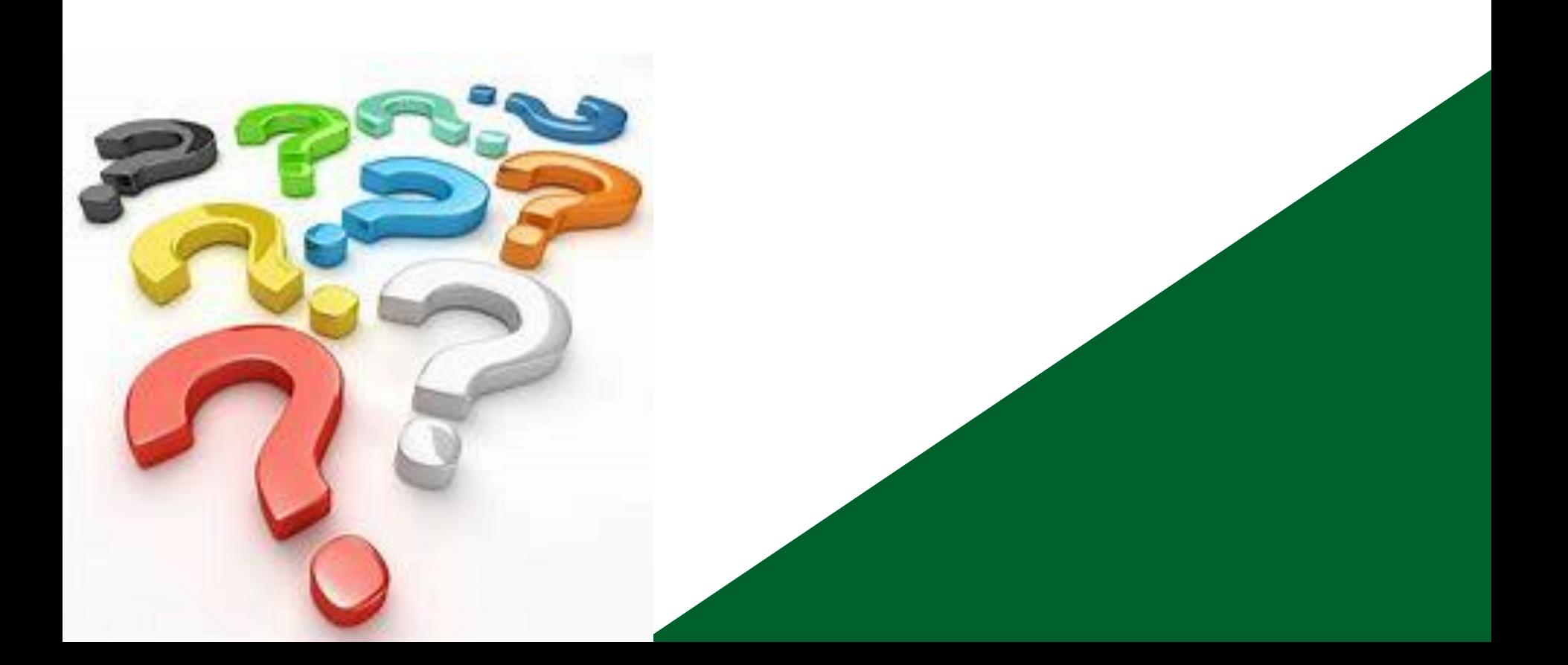

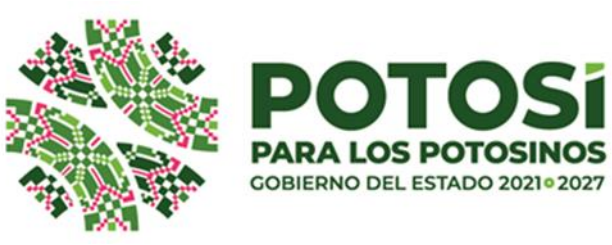

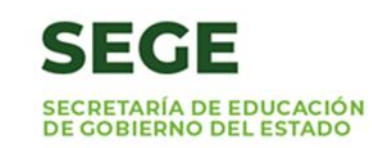

# **¡GRACIAS POR SU ATENCIÓN!**

**Coordinación de Evaluación y Seguimiento**

**DCSH. Sandra Luz López Rodríguez [evalua@seslp.gob.mx](mailto:evalua@seslp.gob.mx) [coord.evaluacion.sege@gmail.com](mailto:coord_eval_sege@gmail.com)**

**Mesas de apoyo**

Anii 42 Anii 42 Anii 42

**Pedagógico: [capacitacion.evalua@seslp.gob.mx](mailto:evalua@seslp.gob.mx) Técnico: [informatica.evalua@seslp.gob.mx](mailto:coord.evaluacion.sege@gmail.com)**

Registro de asistencia a la capacitación

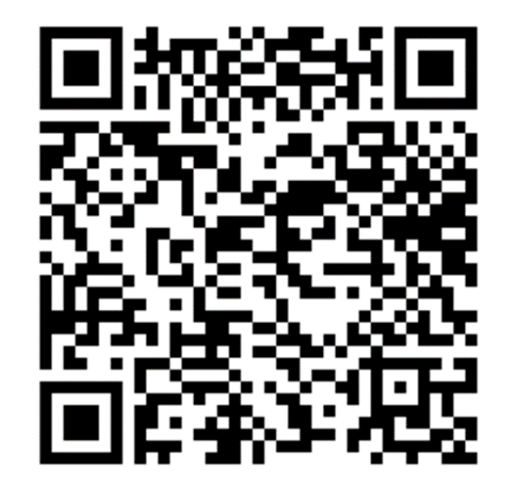

**Blvd. Manuel Gómez Azcárate 150, Col. Himno Nacional Segunda Sección, C.P. 78369 tel. 444 4998000 slp.gob.mx/sege**